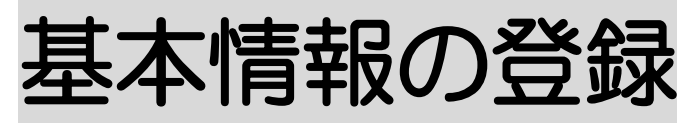

2022 年6月27日 作成

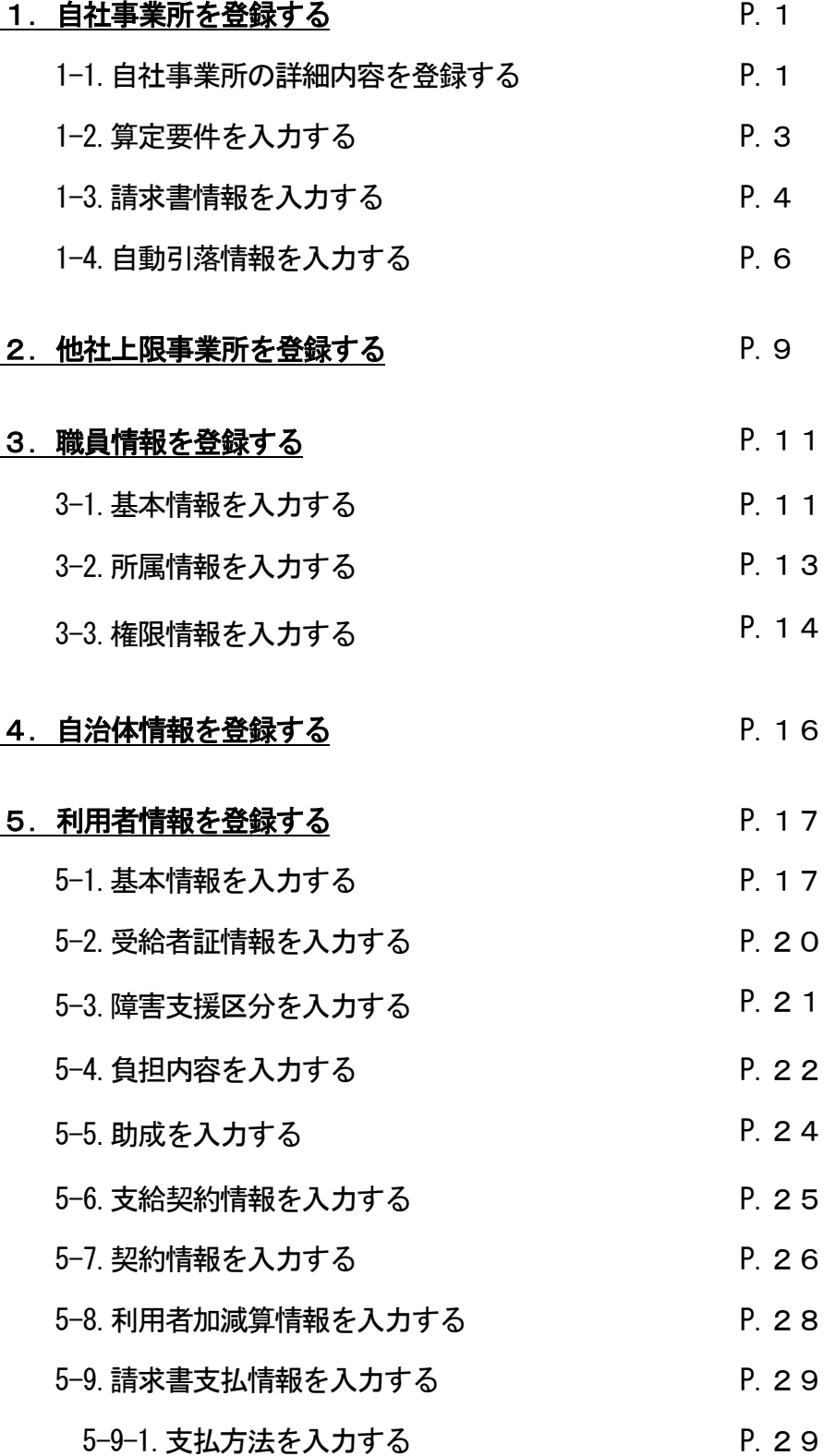

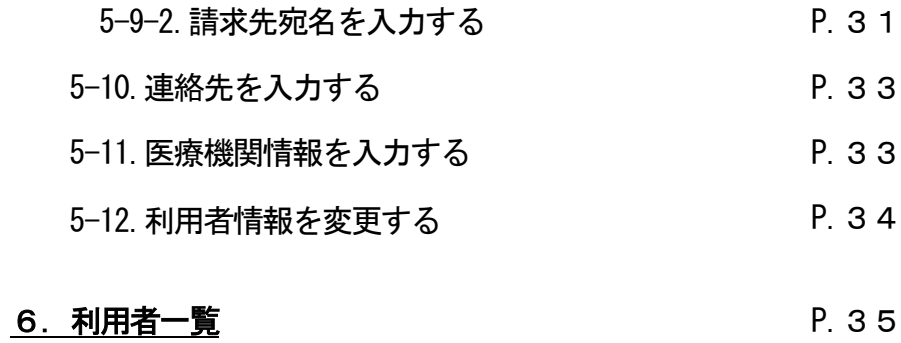

<mark>7. 他社上限事業所一覧</mark> P.37

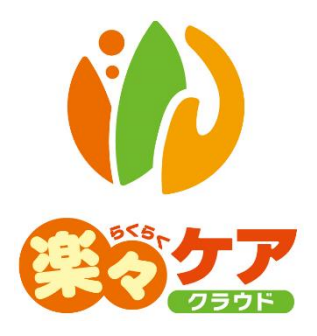

# **1.自社情報を登録する**

# 1-1. 自社事業所の詳細内容を登録する

上部メニューの[基本情報]をクリックし、サイドメニューの[自社情報]をクリックします。

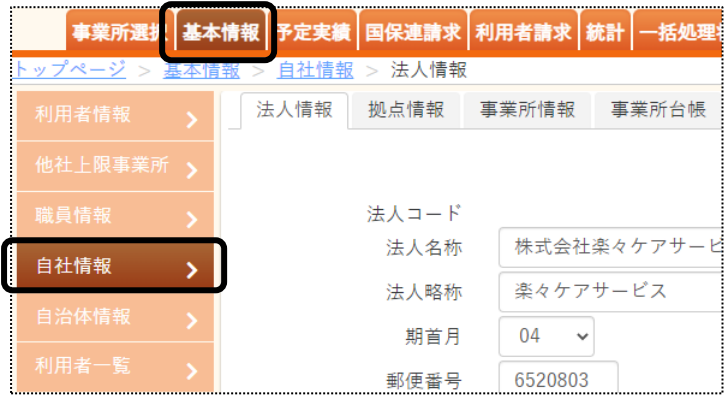

[事業所情報]のページをクリックします。[編集]ボタンをクリックします。

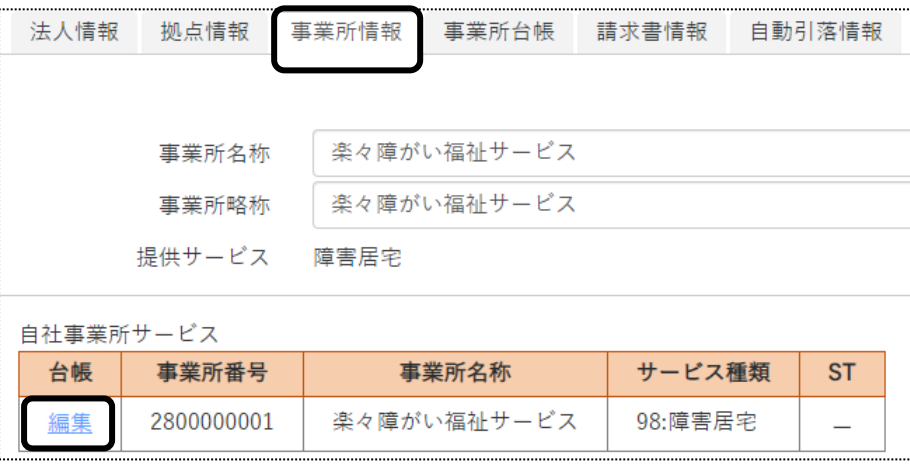

[事業所台帳]のページが開きます。「詳細内容」の[新規登録]ボタンをクリックします。

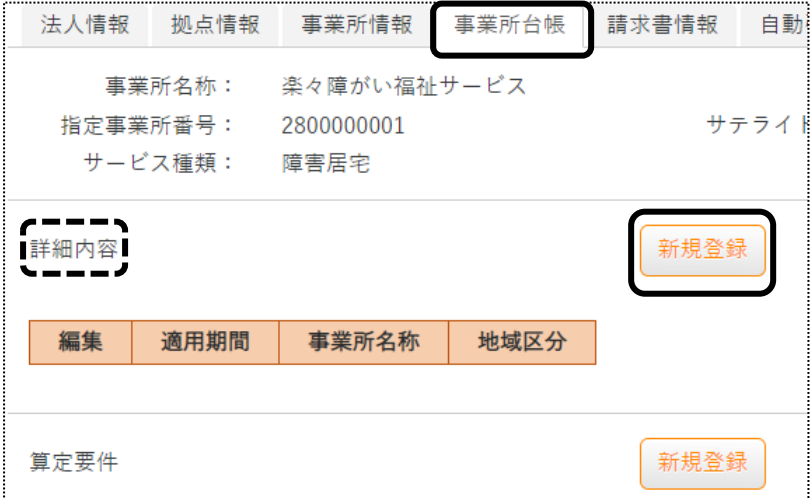

4 [事業所名称]~[適用開始年月]欄を入力します。

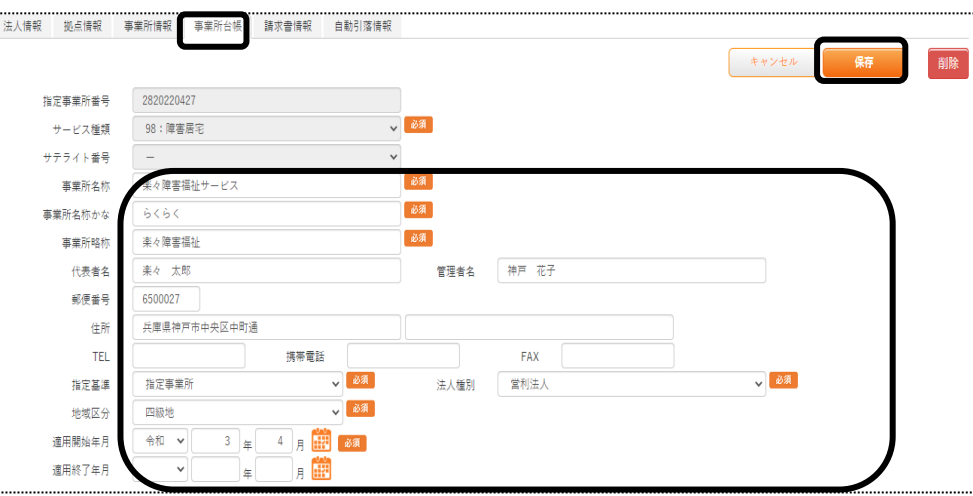

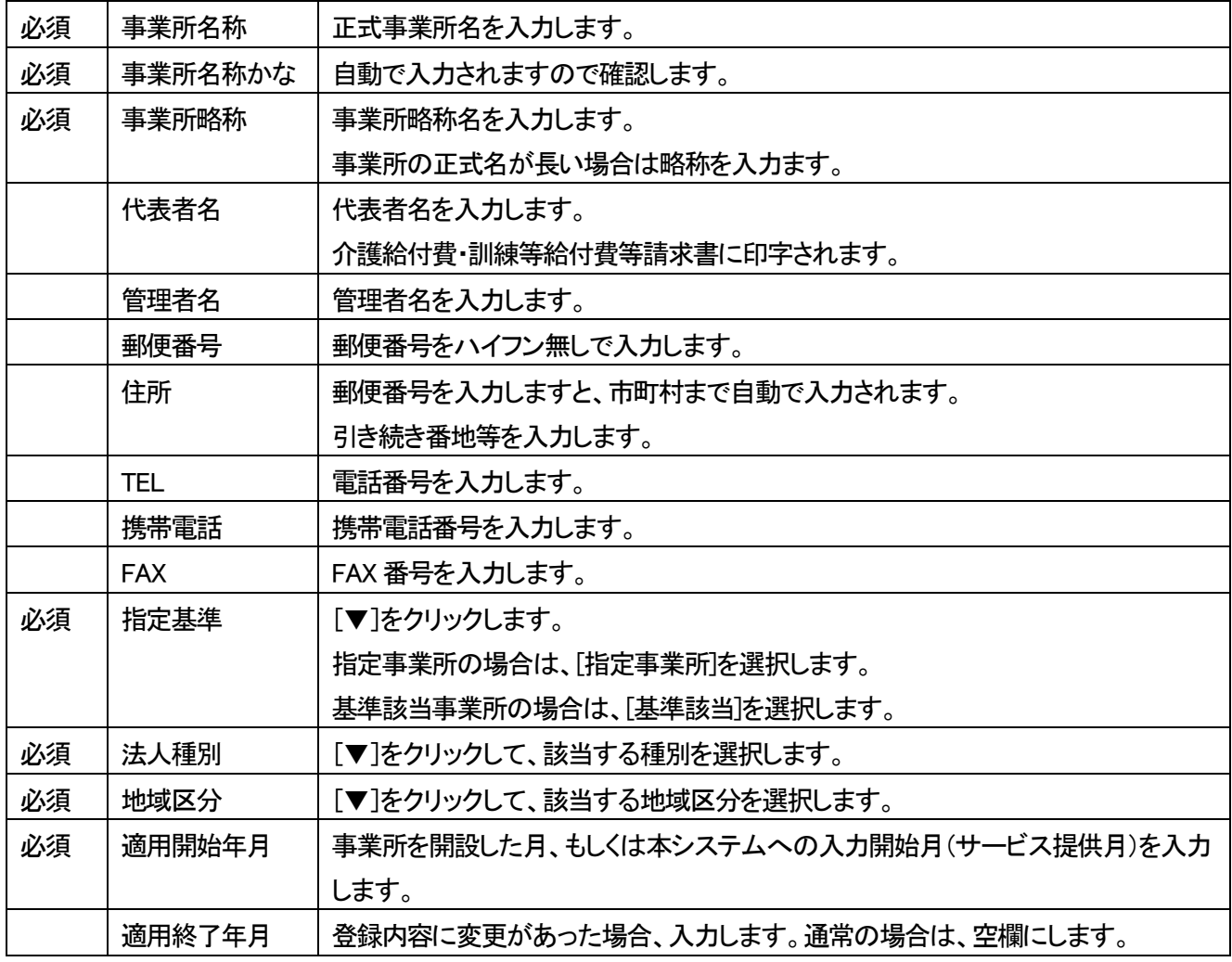

- 5 入力が終わりましたら、[保存]ボタンをクリックし、登録します。
- 6 「正常に保存されました」のメッセージを確認します。

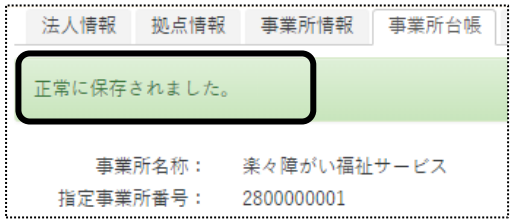

## 【参考】詳細内容に変更があった場合

 地域区分などに変更があった場合は、変更する詳細内容の[編集]をクリックし、「適用終了年月」を入力し、[保 存]ボタンをクリックします。

詳細内容の[新規登録]ボタンをクリックし、変更後の内容を入力します。

1-2. 算定要件を入力する

事業所で算定している加算等を登録します。 例)特定事業所加算、処遇改善加算、特定処遇改善加算等を入力します。

1 [算定要件]の[新規登録]ボタンをクリックします。

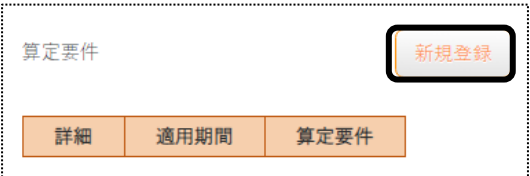

2「サービス種類」を選択し、「適用開始年月]を入力して、「決定]ボタンをクリックします。

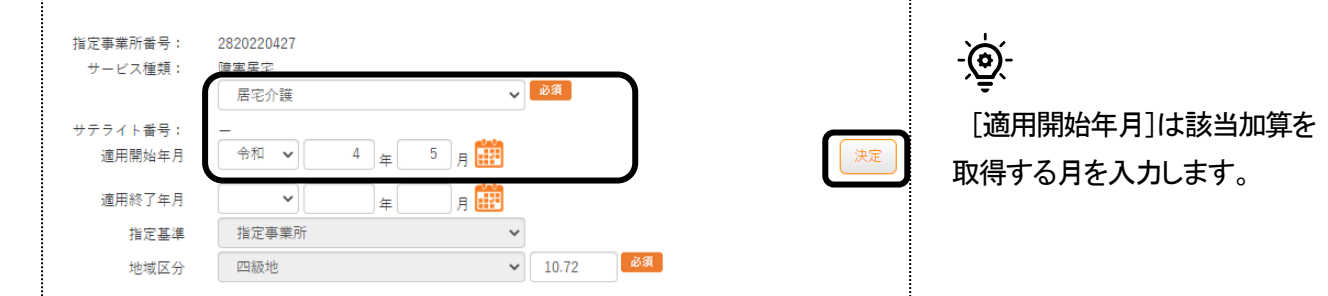

3 項目内容が表示されますので、該当の項目を入力し、[保存]ボタンをクリックします。

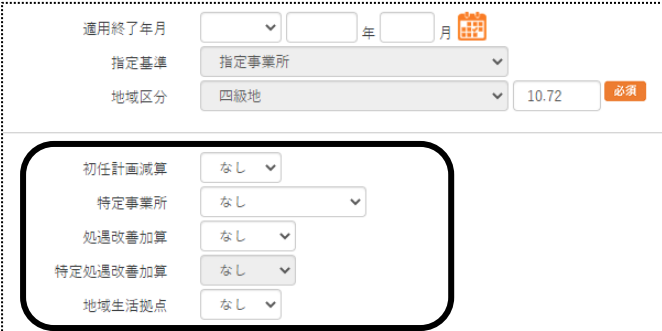

 ※選択したサービス種類によって画面が 異なります。

4「正常に保存されました」のメッセージを確認します。

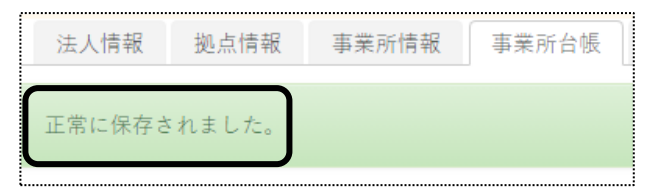

## 【参考】算定要件に変更があった場合

 算定要件に変更があった場合は、変更する算定要件の[編集]をクリックし、「適用終了年月」を入力し、[保存] ボタンをクリックします。

算定要件の[新規登録]ボタンをクリックし、変更後の内容を入力します。

# 1-3. 請求書情報を入力する

利用者様への請求書の情報を入力します。

1 [請求書情報]ページをクリックし、[編集]をクリックします。

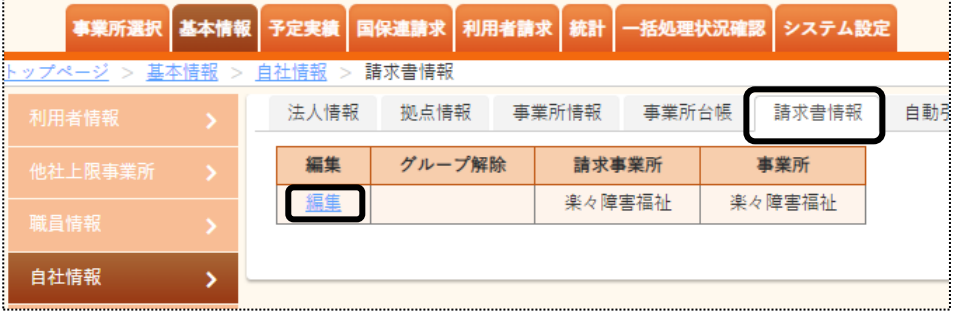

2 利用者請求書に印字する内容を入力します。

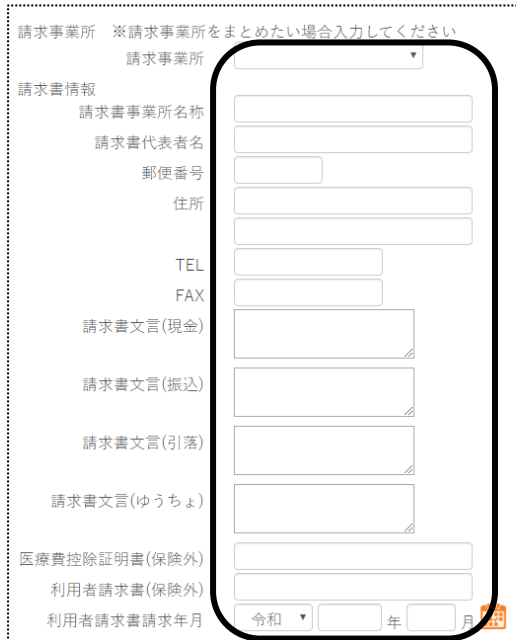

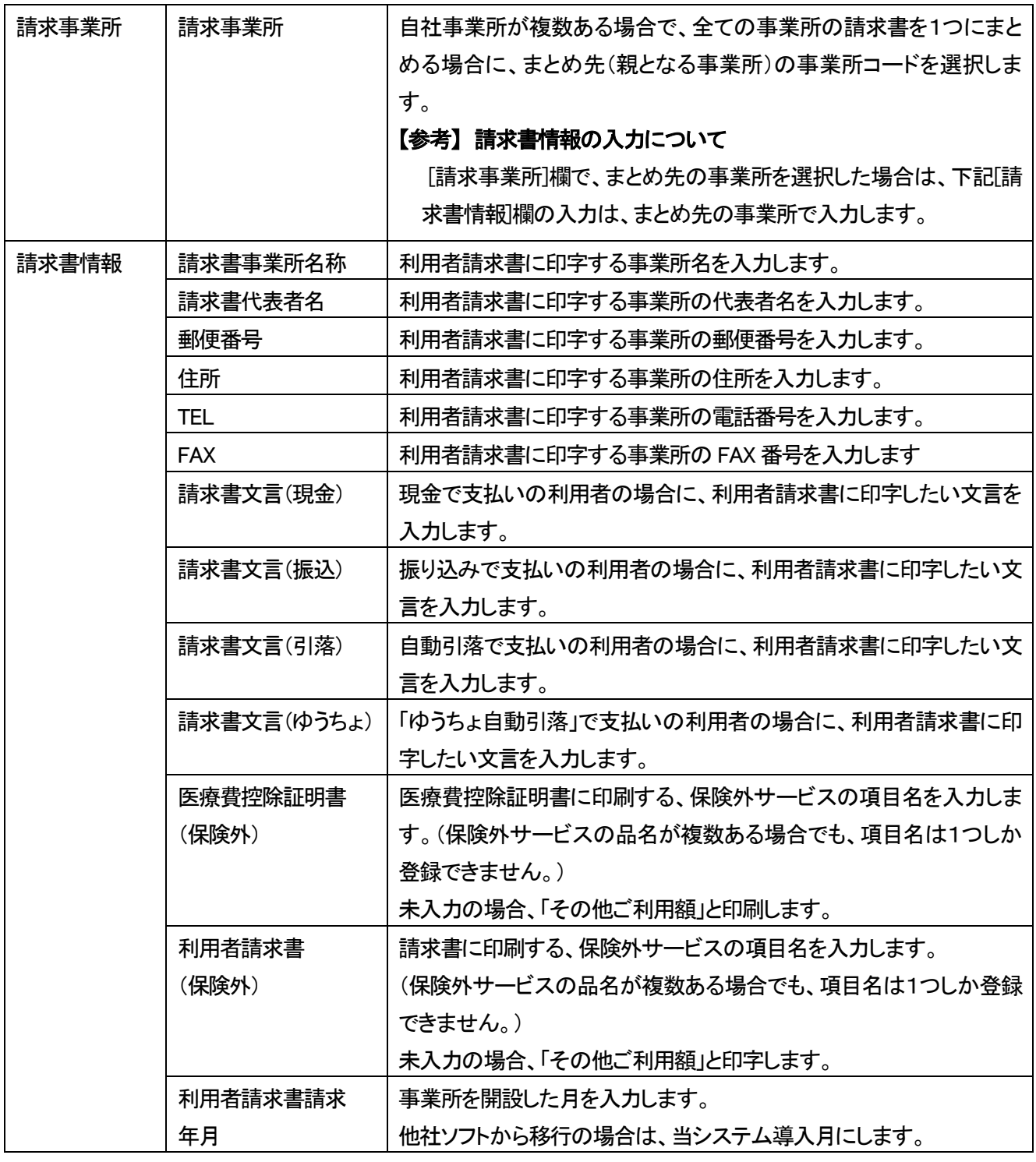

- 3 入力が終わりましたら、[保存]ボタンをクリックし、登録します。
- 4 「正常に保存されました」のメッセージを確認します。

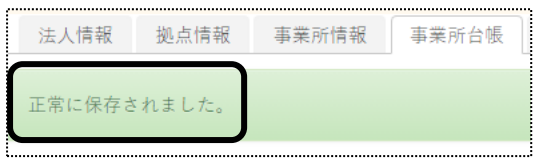

#### 1-4. 自動引落情報を入力する

利用者請求の自動引落データを作成する場合は、当画面にて設定が必要です。 自動引落データ作成をしない場合は、入力の必要はありません。 また自動引落をするには、集金代行サービス会社へのお申し込みが必要です。

【参考】

自動引落データ作成は、2022 年5 月現在下記の金融会社(集金代行サービス)に対応しております。 JCB、MBS、NICOS, SMBC(三井住友銀行)、CSS、りそなネット、ゆうちょ銀行、みなとリース、みずほ ファクタ、りそなワイドネット、三菱UFJファクタ、アプラス、リコーリース、中京ファイナンス

1 [自動引落情報]のページをクリックし、[編集]をクリックします。

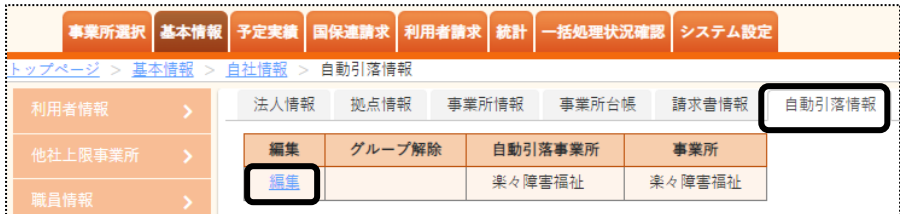

2 内容を入力します。

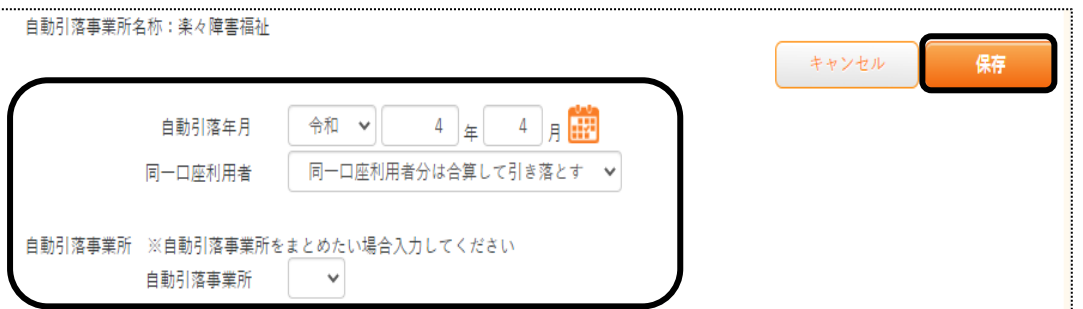

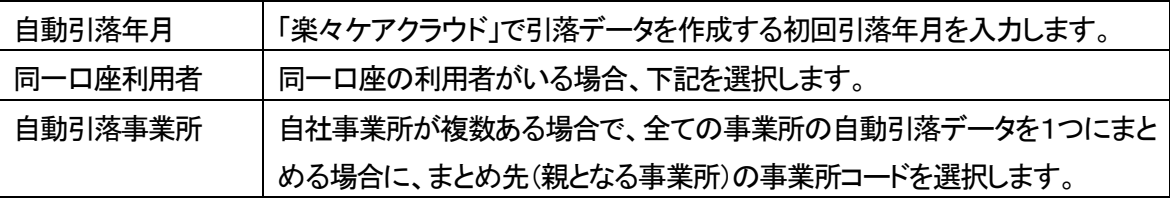

- 3 「ゆうちょ引落」以外の金融機関の場合は、[保存]ボタンをクリックします。 保存ができましたら、下記「手順6」へ進みます。
- 4 「ゆうちょ引落」の場合は、下の[ゆうちょ]の口座情報(自社の振込先口座)を入力します。

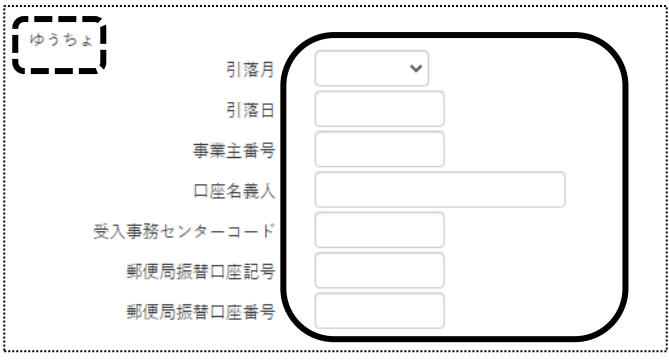

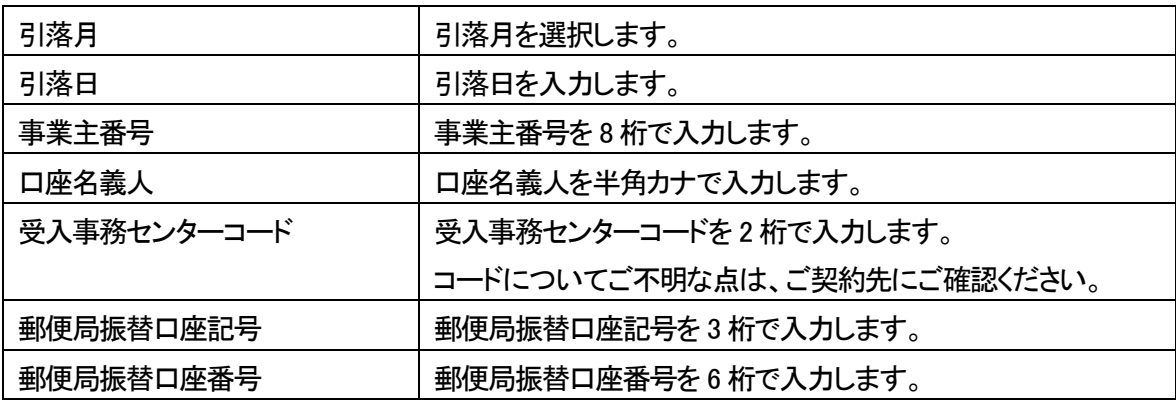

- 5 入力が終わりましたら、[保存]ボタンをクリックし、登録します。 「ゆうちょ引落」の設定は、以上で終了です。
- 6 「ゆうちょ引落」以外の金融機関の引落の場合は、銀行の[新規]ボタンをクリックします。

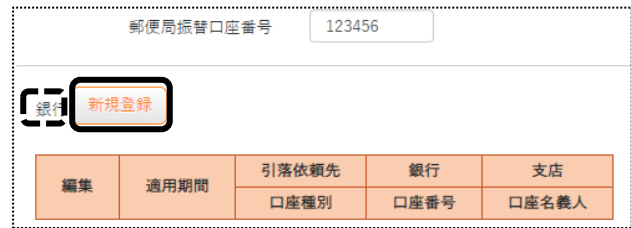

7 銀行情報の登録画面が表示されます。自社事業所の振込先銀行口座の情報を入力します。

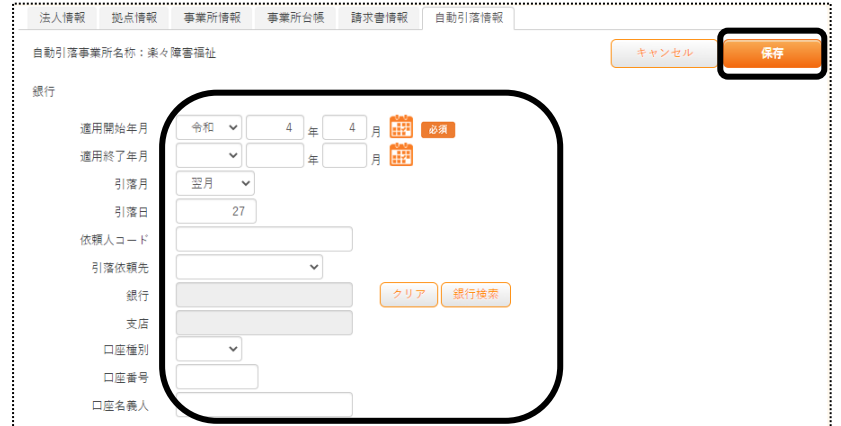

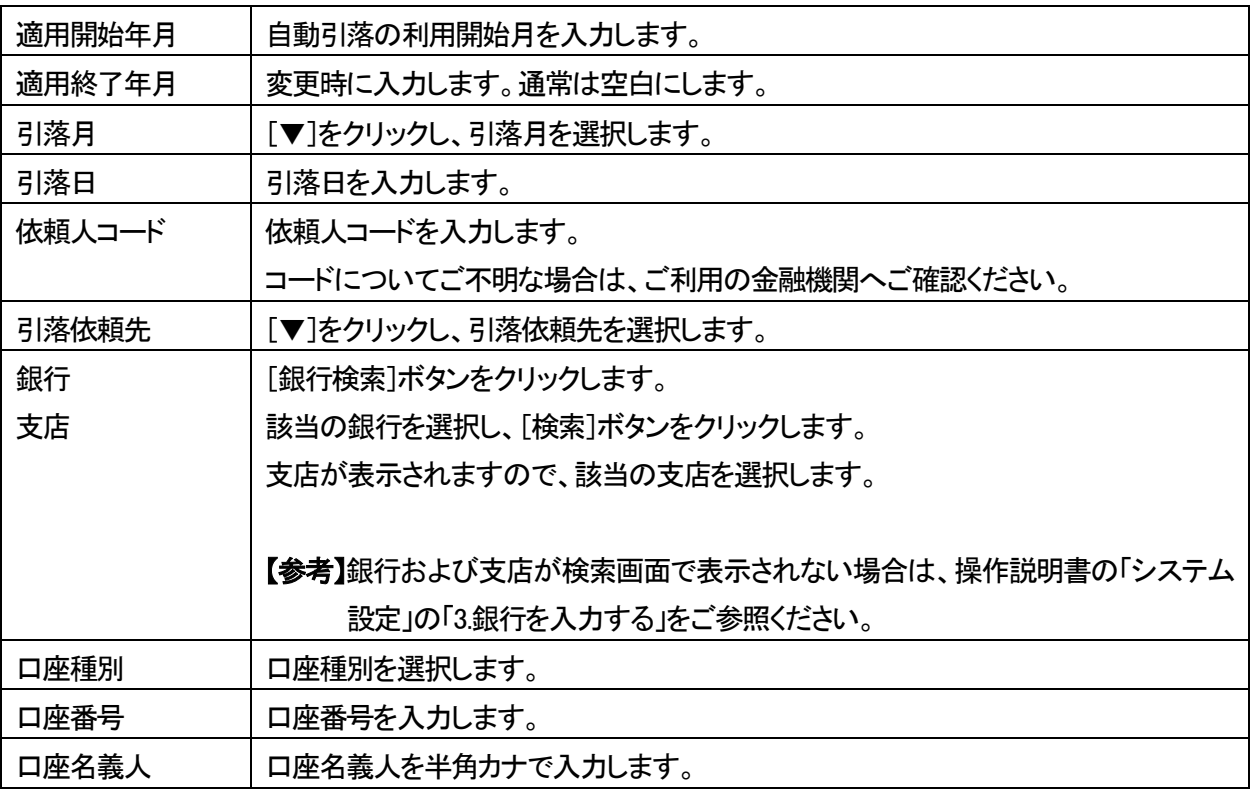

8 入力が終わりましたら、[保存]ボタンをクリックし、登録します。

# 9 「正常に保存されました」のメッセージを確認します。

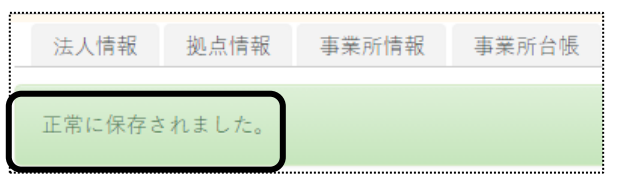

# **2.他社上限事業所を登録する**

上限管理を行う場合、他社事業所の情報を登録します。 自社事業所で上限管理を行う場合は、「上限管理結果票」を送付する事業所を登録します。 他社事業所が上限管理を行う場合は、上限管理を行う事業所を登録します。

1 上部メニューの[基本情報]をクリックし、サイドメニューの[他社上限事業所]をクリックします。

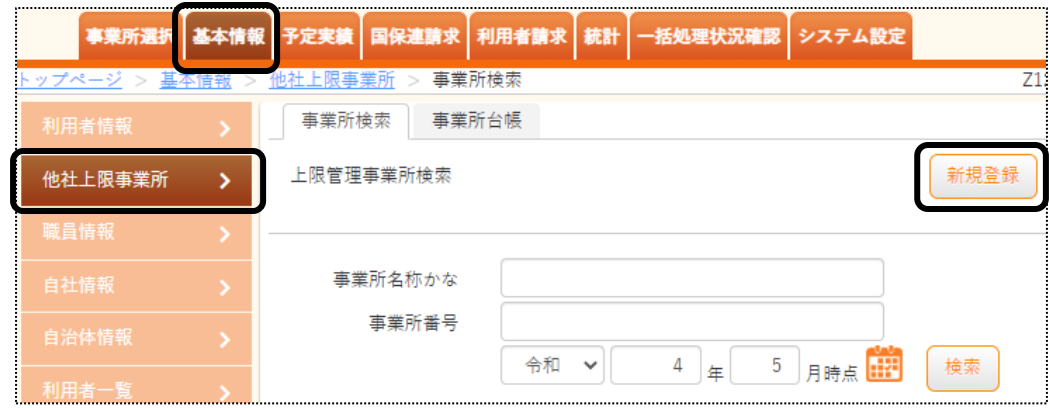

- 2 [新規登録]ボタンをクリックします。
- 3 [事業所台帳]ページが開きます。

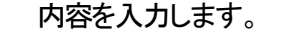

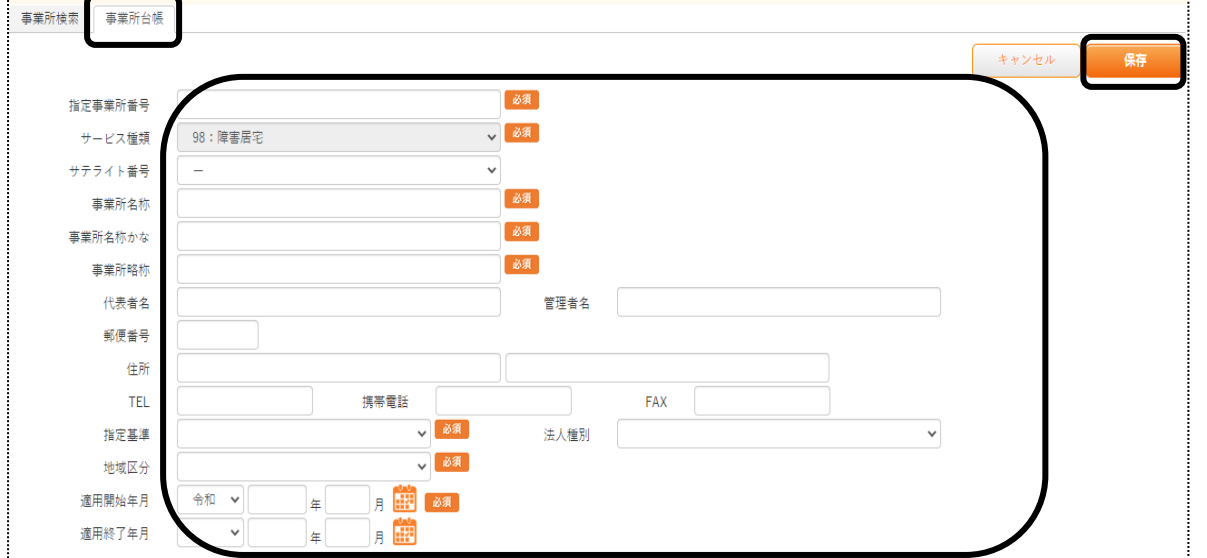

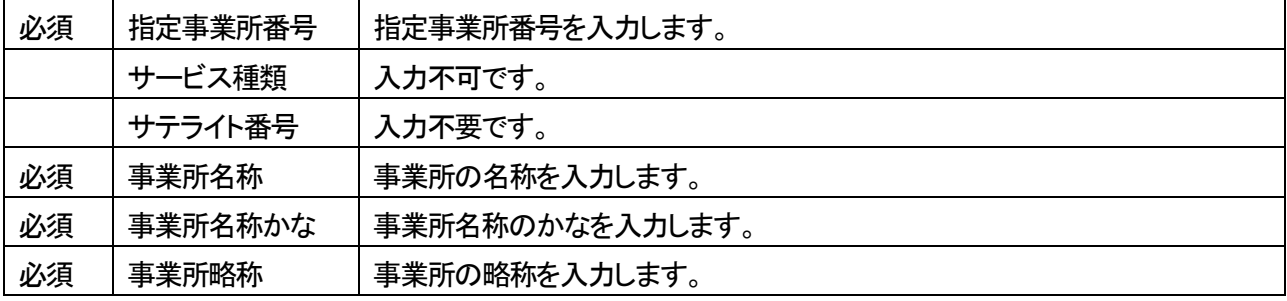

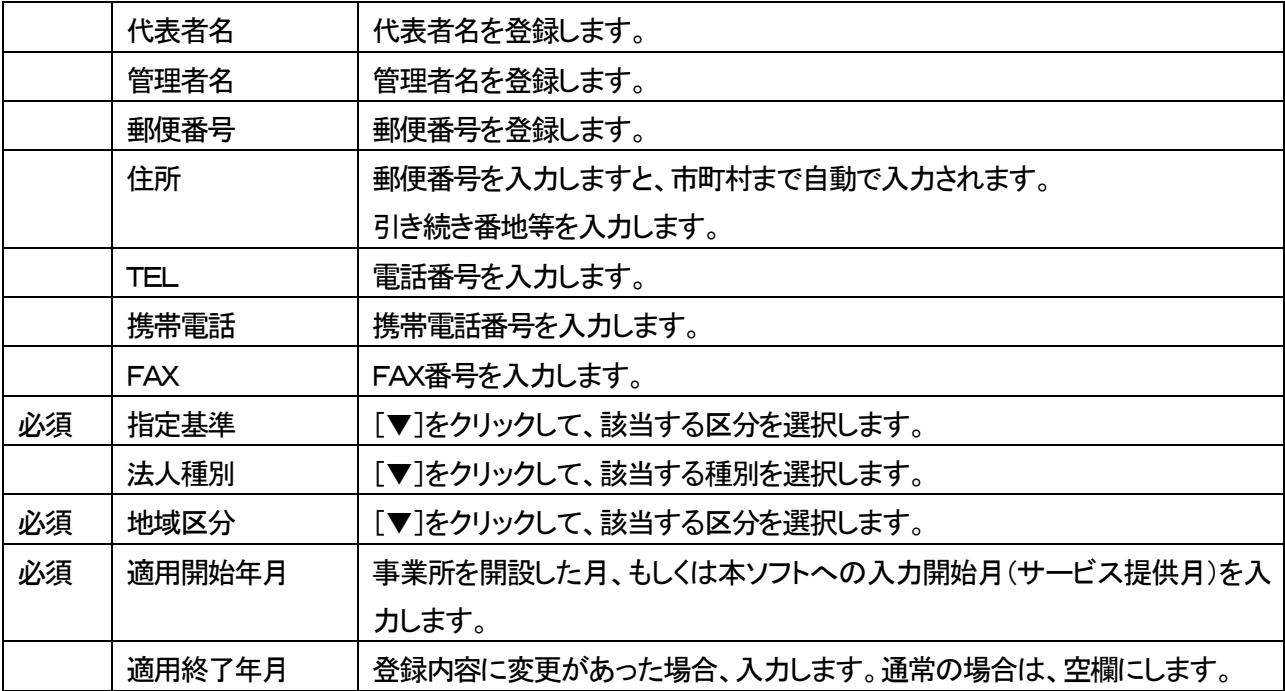

- 4 入力が終わりましたら、[保存]ボタンをクリックし、登録します。
- 5「正常に保存されました」のメッセージを確認します。

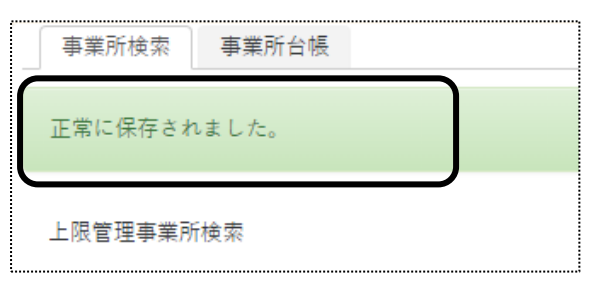

# **3.職員情報を登録する**

「楽々ケアクラウド」を複数の職員で使用する場合に、職員情報を登録します。 「職員」は、「管理者」と「管理者以外」の2つに分類されます。 下記の内容を確認の上、職員情報の登録を行って下さい。

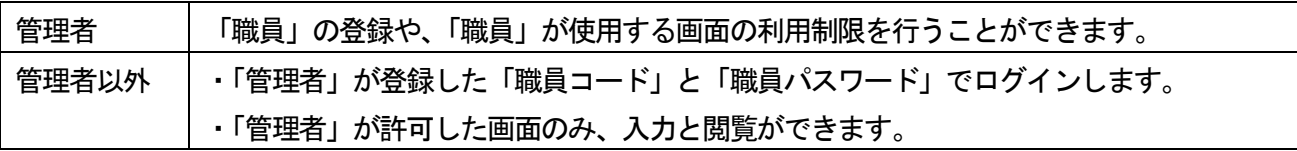

### 3-1.「基本情報」を登録する

1 上部メニューの[基本情報]をクリックし、サイドメニューの[職員情報]をクリックします。

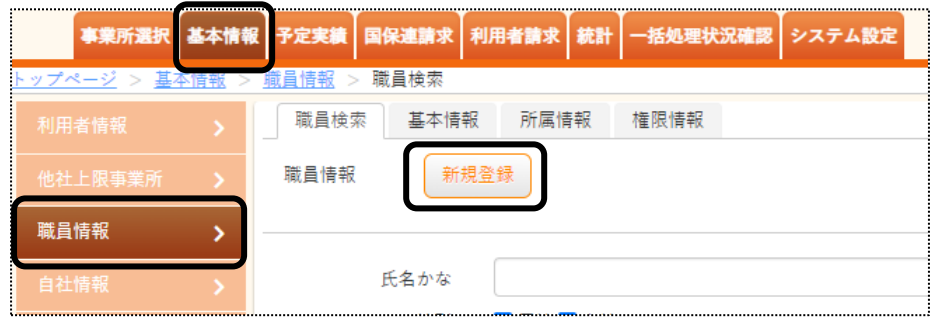

- 2 [新規登録]ボタンをクリックします。
- 3 [基本情報]タブが開きます。内容を登録します。

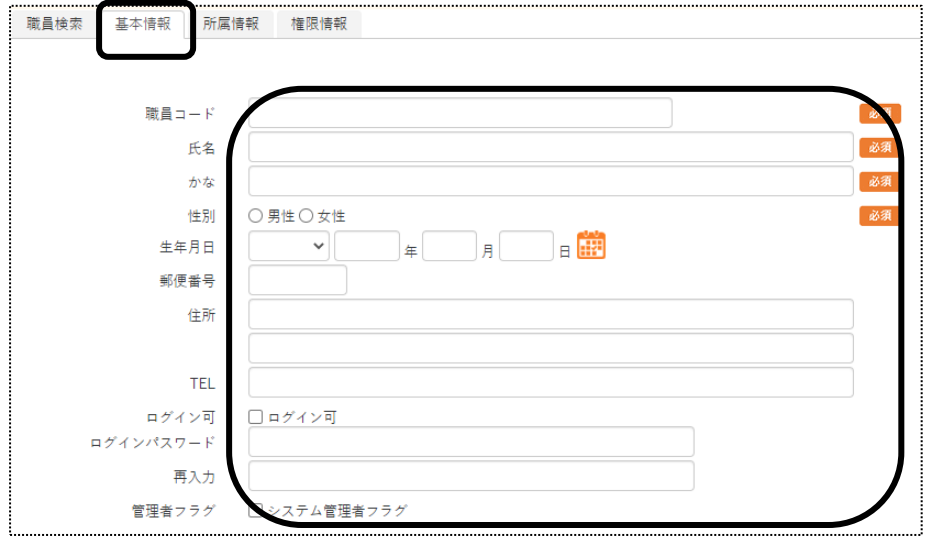

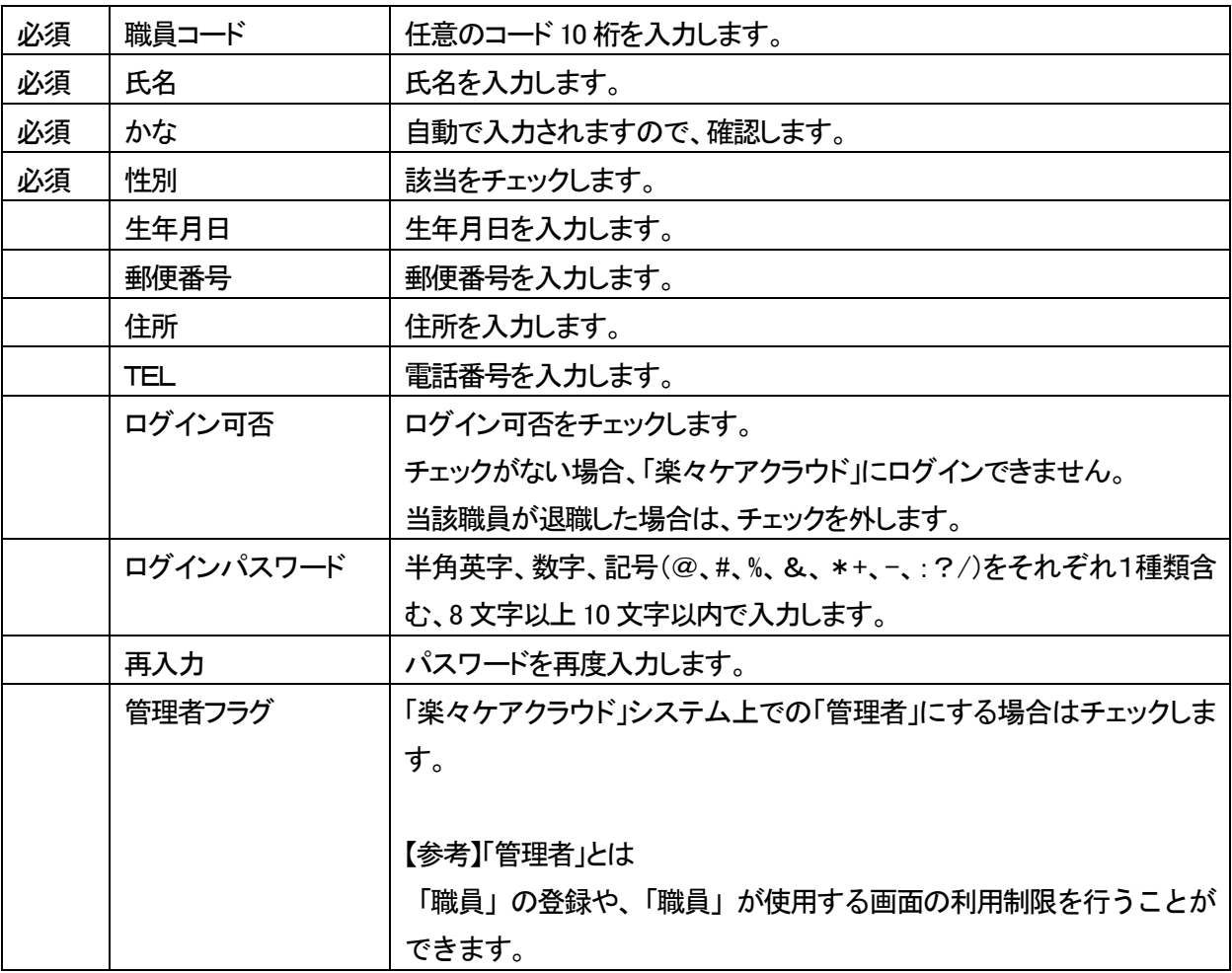

- 4 [資格登録]の入力は、不要です。
- 5 [入退職履歴登録]を入力します。

登録している場合、職員検索時に各項目で絞込検索ができます。

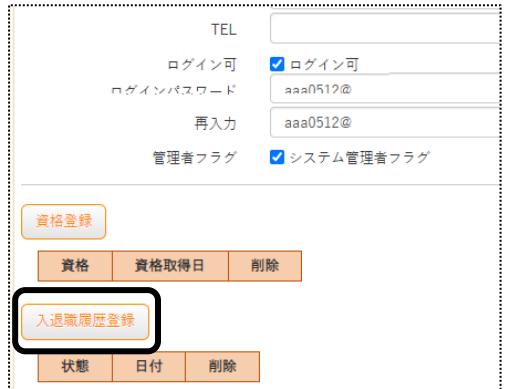

6 [状態]と[日付]欄を入力し、[追加]ボタンをクリックします。

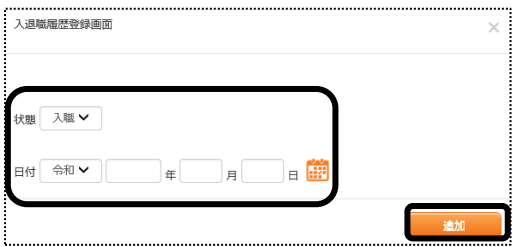

- 7 入力が終わりましたら、[保存]ボタンをクリックし、登録します。
- 8「正常に保存されました」のメッセージを確認します。

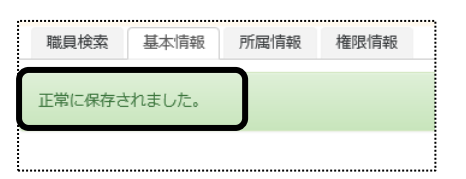

3-2.所属情報を入力する

職員の所属事業所を登録します。

1 [所属情報]ページをクリックし、[新規登録]ボタンをクリックします。

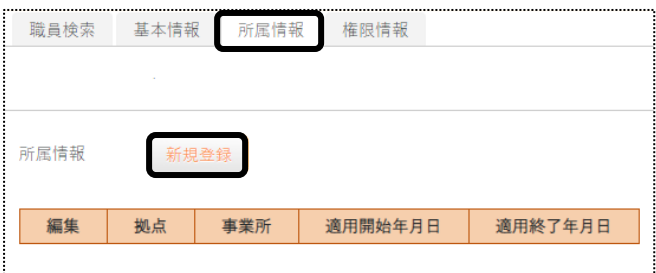

2 [拠点]~[適用開始年月日]欄を入力します。

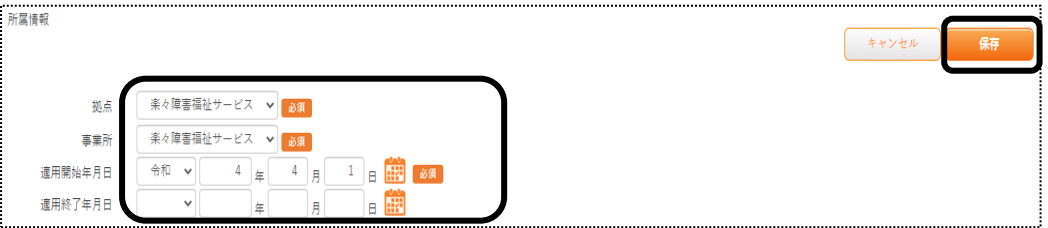

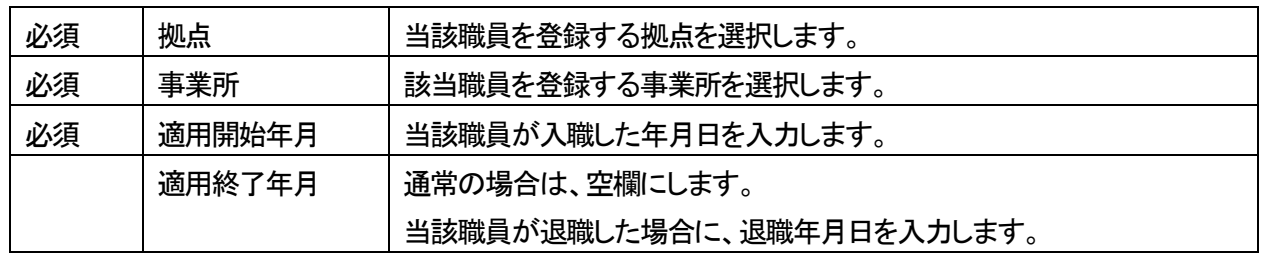

- 3 入力が終わりましたら、[保存]ボタンをクリックし、登録します。
- 4「正常に保存されました」のメッセージを確認します。

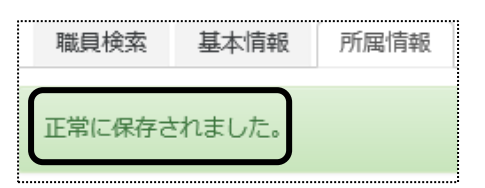

- 5 [職種情報]の入力は不要です。 権限情報の入力に進みます。
- 3-3.権限情報を入力する

各職員が使用できる画面の設定を行います。

1 [権限情報]のページをクリックし、事業所名を確認します。 該当の事業所の[編集]をクリックします。

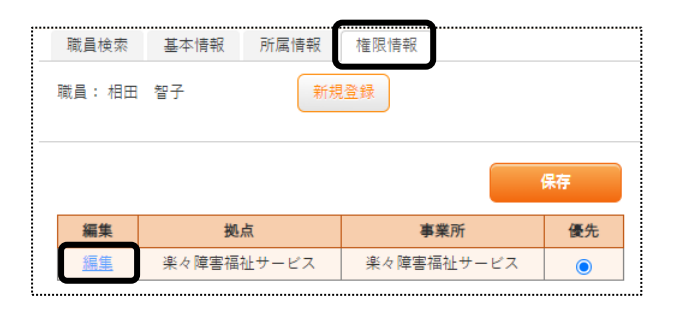

2 当該職員が使用できる画面・項目欄(下図 ①)にチェックを入れます。

### 【参考1】

11 ページ「3-1.基本情報を登録する」で、「管理者フラグ」にチェックを入れた場合と、入れない場合で 権限を設定する項目数が異なります。

## 【参考2】

全ての項目にチェックする場合は、[全選択]ボタン(下図 [参考])をクリックします。

(「管理者フラグ」にチェックした場合)

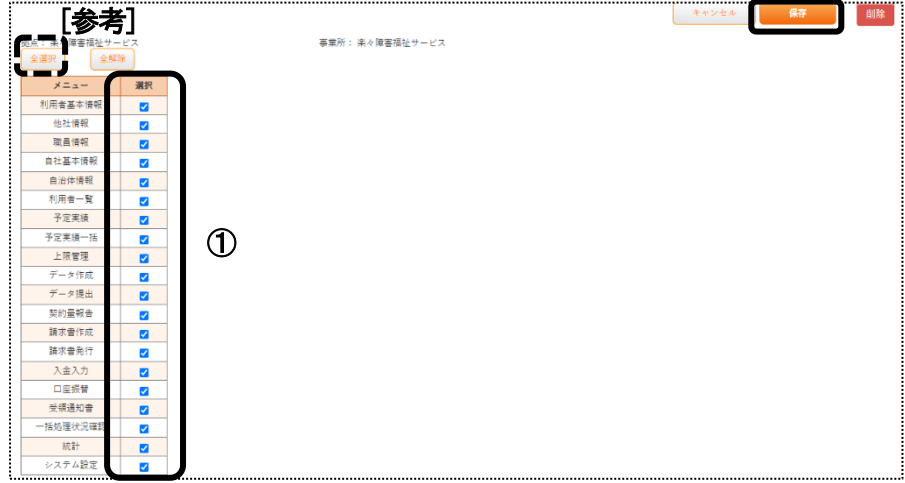

# (「管理者フラグ」にチェックしない場合)

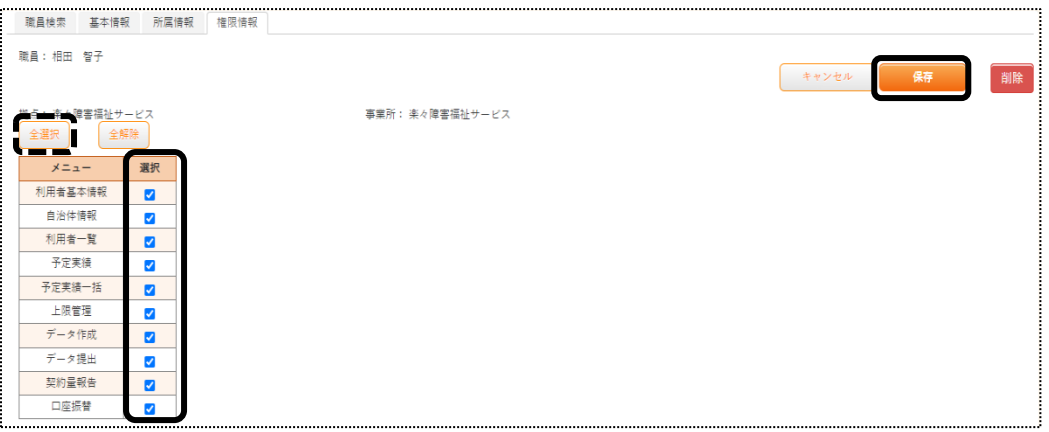

[保存]ボタンをクリックし、「正常に保存されました」のメッセージを確認します。

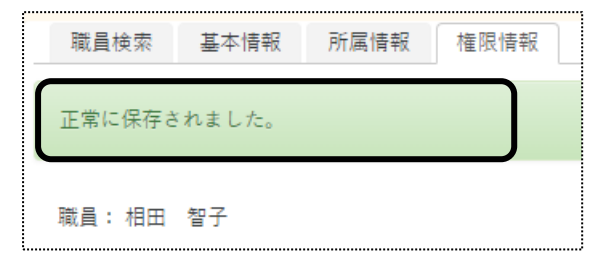

# **4.自治体情報を登録する**

利用者の市町村番号を登録します。

1 上部メニューの[基本情報]をクリックし、サイドメニューの[自治体情報]をクリックします。

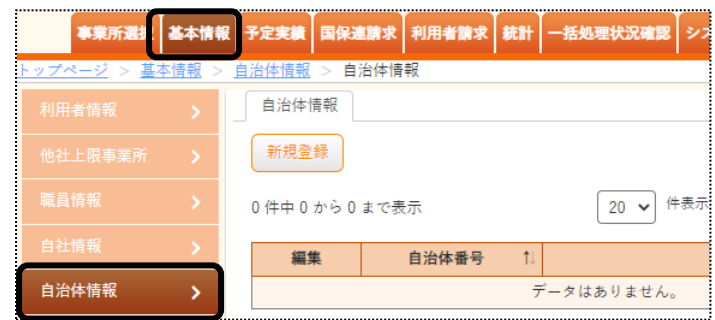

2 [新規登録]ボタンをクリックします。

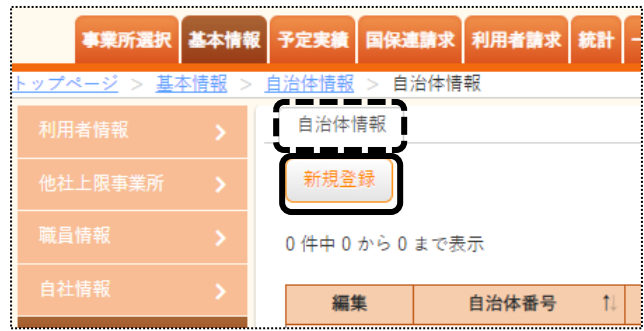

3 内容を入力し、[保存]ボタンをクリックします。

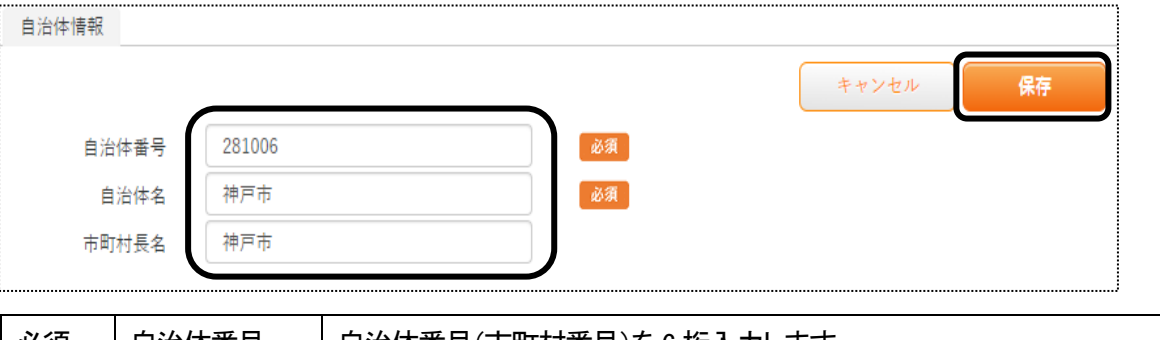

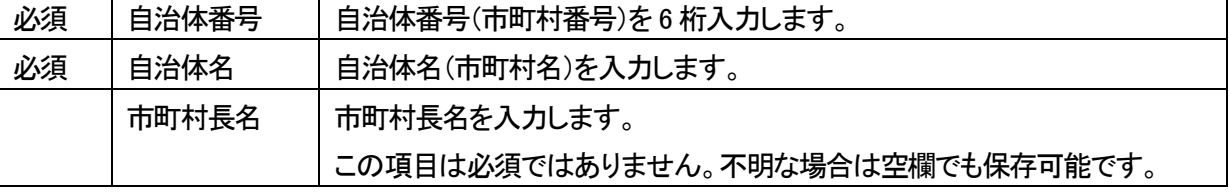

4「正常に保存されました」のメッセージを確認します。

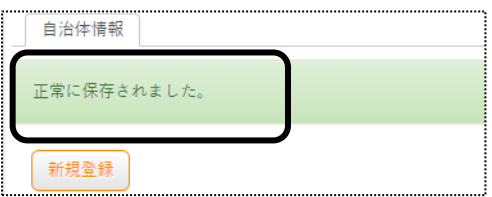

# **5.利用者情報を登録する**

1 上部メニューの[基本情報]をクリックし、サイドメニューの[利用者情報]をクリックします。

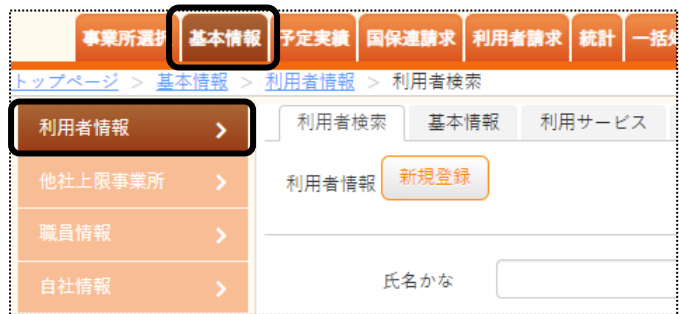

2 [新規登録]ボタンをクリックします。

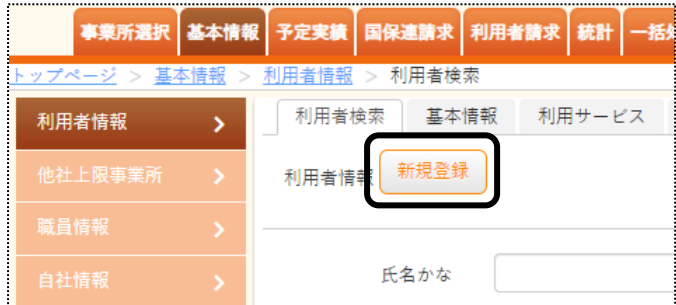

# 5-1 利用者の基本情報を入力する

1 [基本情報]ページが開きます。

内容を入力します。

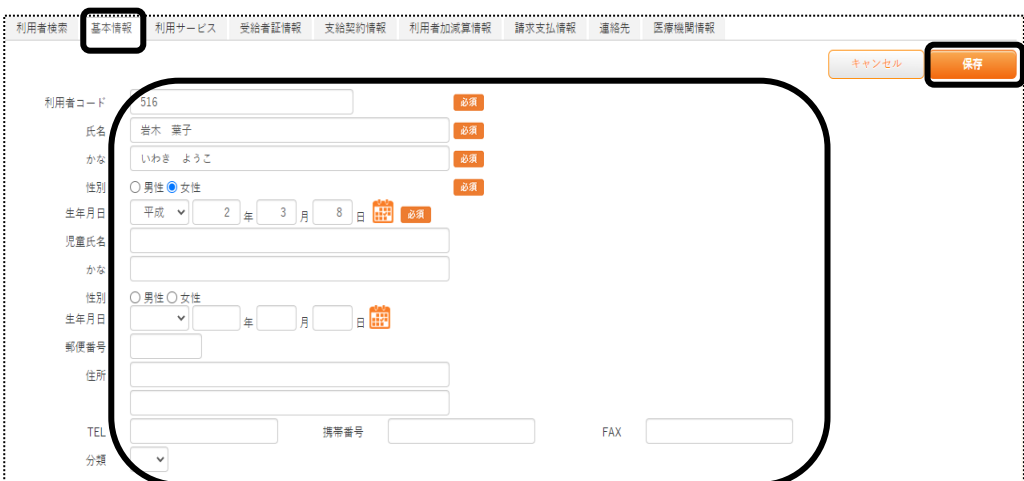

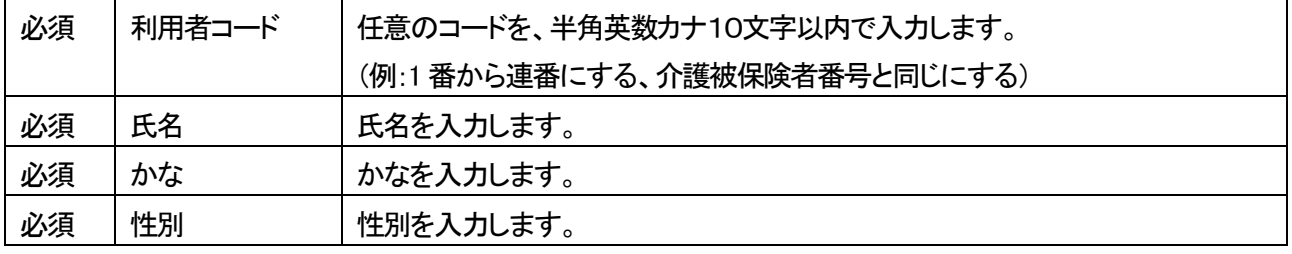

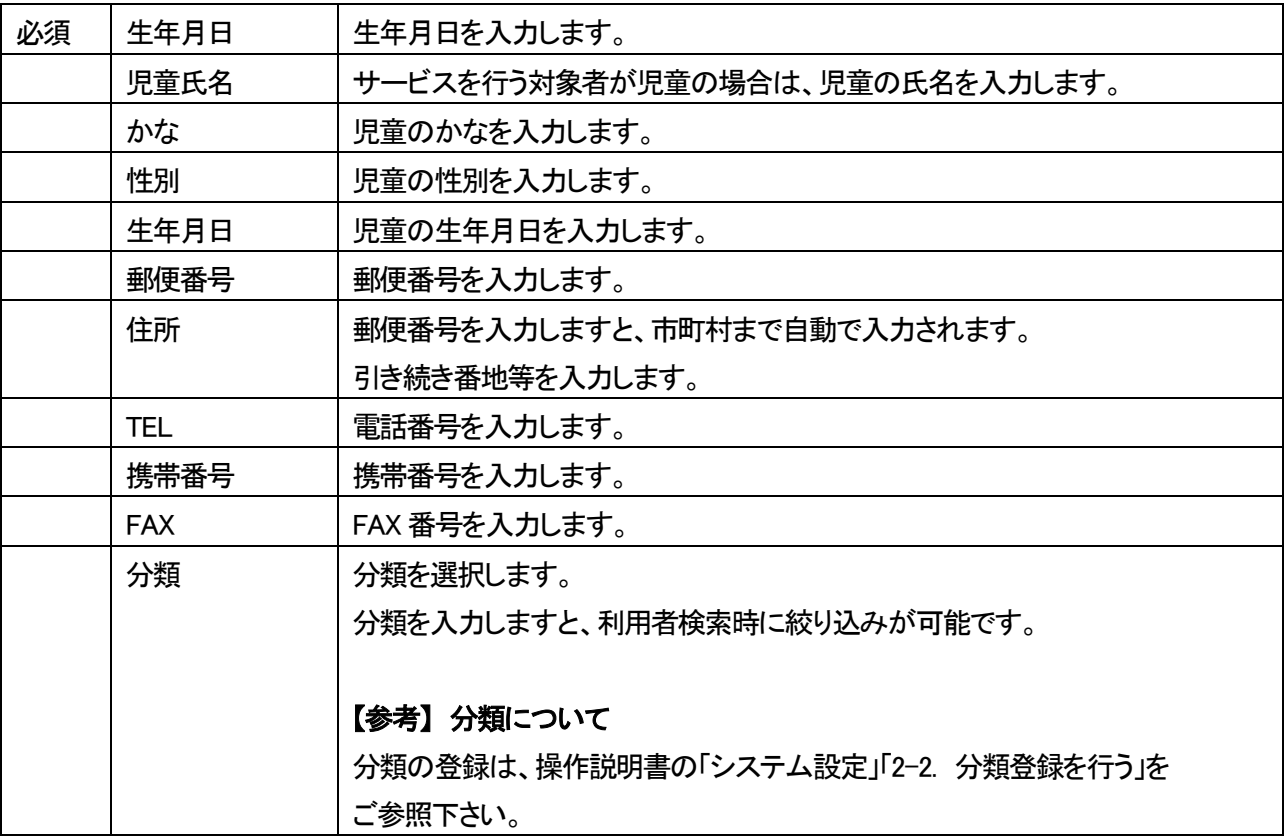

2 入力が終わりましたら、[保存]ボタンをクリックし、登録します。

#### 3 「確認」画面が表示されます。

[新規登録]ボタンをクリックします。

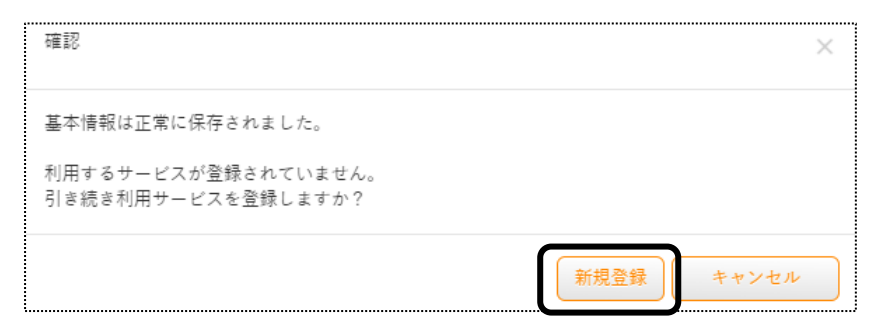

### 【参考】

 [利用サービス]ページの登録は、必須です。 必ず[新規登録]ボタンをクリックしてください。 4 [利用サービス]ページが開きます。

内容を入力します。

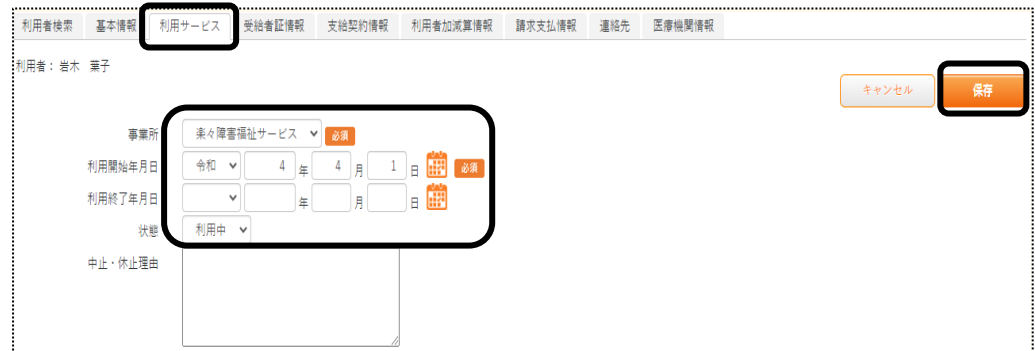

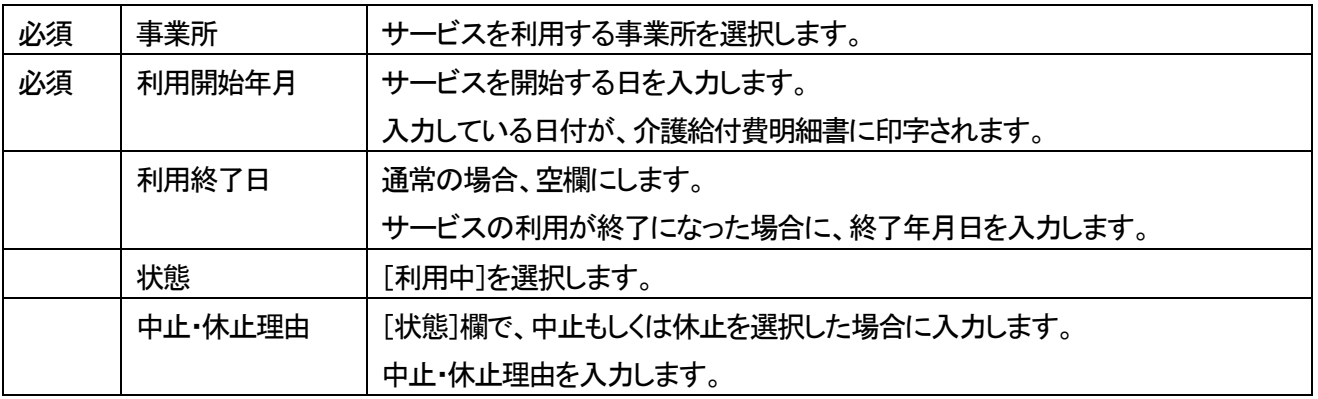

- 3 [保存]ボタンをクリックします。
- 4 「正常に保存されました」のメッセージを確認します。

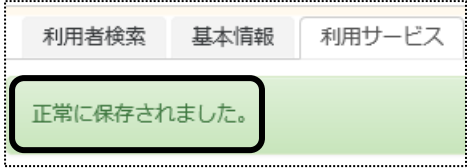

# 5-2 受給者証情報を入力する

1 [受給者証情報]ページをクリックします。

[受給者証情報]の[新規登録]ボタンをクリックします。

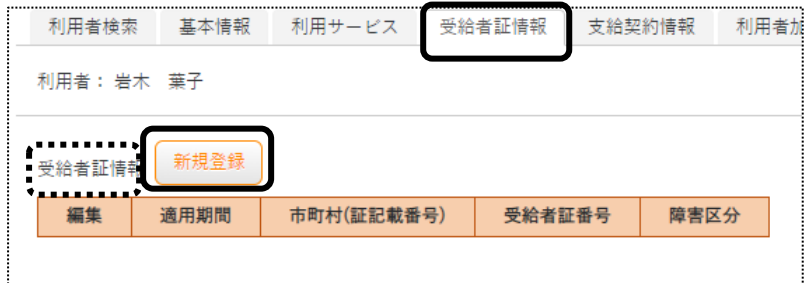

### 2 [適用開始年月日]~[受給者証番号]欄を入力します。

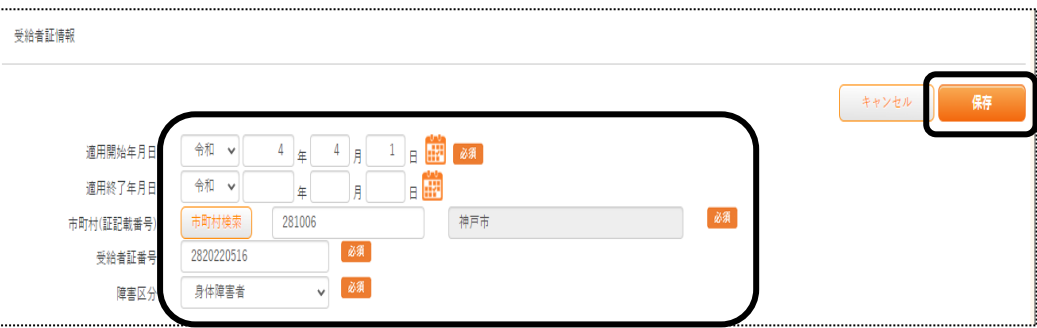

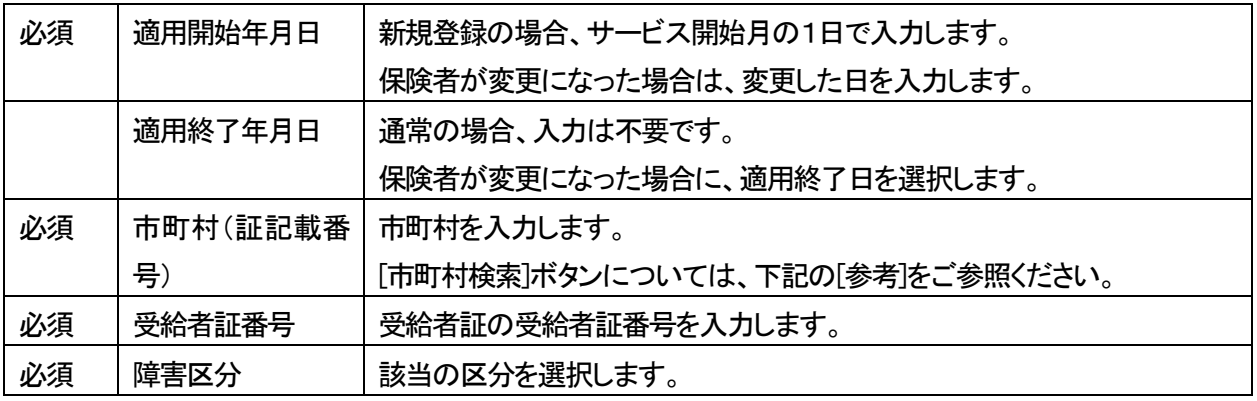

## 【参考】[市町村検索]ボタンについて

[市町村検索]ボタンをクリックしますと、市町村検索画面が表示されます。

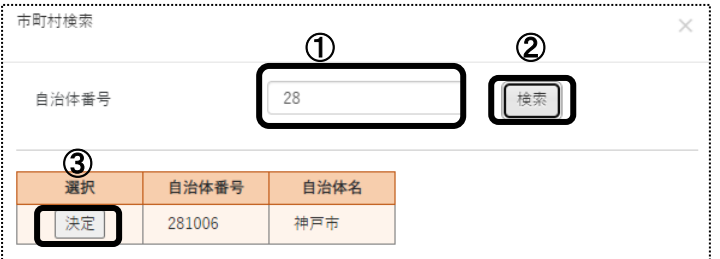

 ①[自治体番号]欄(上図 ①)に、市町村番号(6 桁)の前2 桁を入力します。 ②[検索]ボタン(上図 ②)をクリックします。

## 【参考】 市町村が表示されない場合

 [検索]ボタンをクリックしても、市町村が表示されない場合は、自治体情報画面の登録が必要です。 詳細は、16 ページの「4.自治体情報を登録する」をご参照ください。

 ③登録している市町村の一覧が表示されます。 該当市町村の[決定]ボタン(前ページ図 ③)をクリックします。

- 3 [保存]ボタンをクリックします。
- 4 「正常に保存されました」のメッセージを確認します。

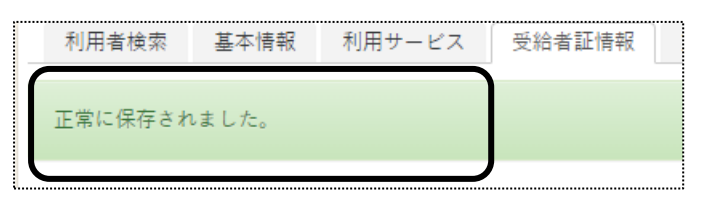

5-3 障害支援区分を入力する

 受給者証に障害支援区分が記載されている場合は、入力します。 記載されていない場合は、手順「5-5 負担内容を入力する」へ進みます。

1 [障害支援区分]の[新規登録]ボタンをクリックします。

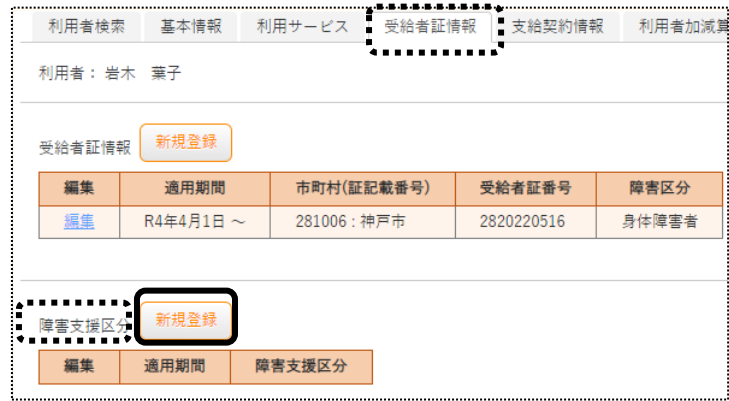

2 [適用開始年月日]~[障害支援区分]欄を入力します。

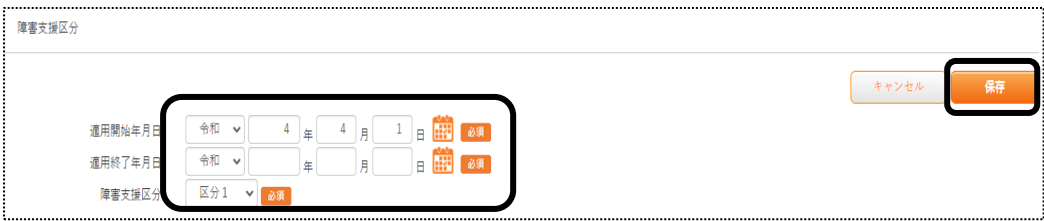

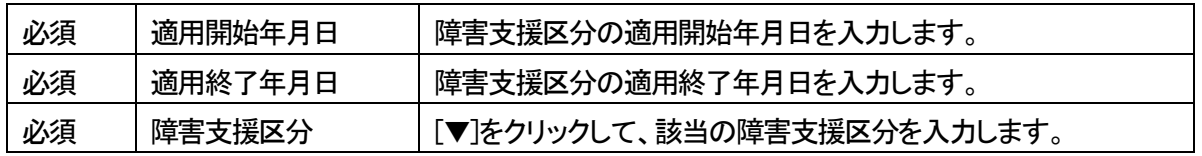

- 3 [保存]ボタンをクリックします。
- 4 「正常に保存されました」のメッセージを確認します。

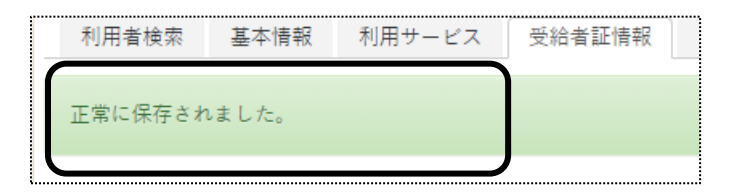

5-4 負担内容を入力する

上限月額等の利用者負担に関する内容を入力します。

1 [負担内容]の[新規登録]ボタンをクリックします。

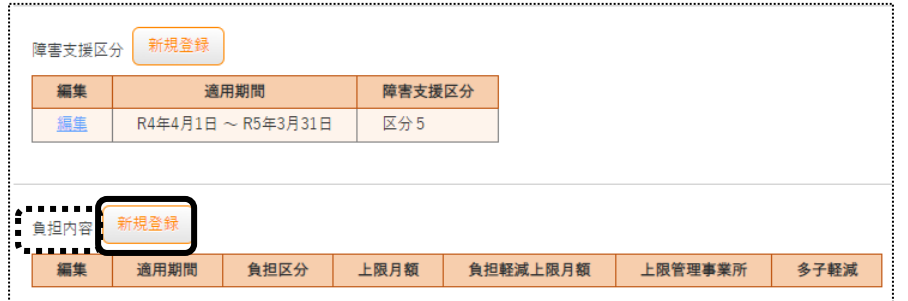

2 [負担内容]~[その他]欄を入力します。

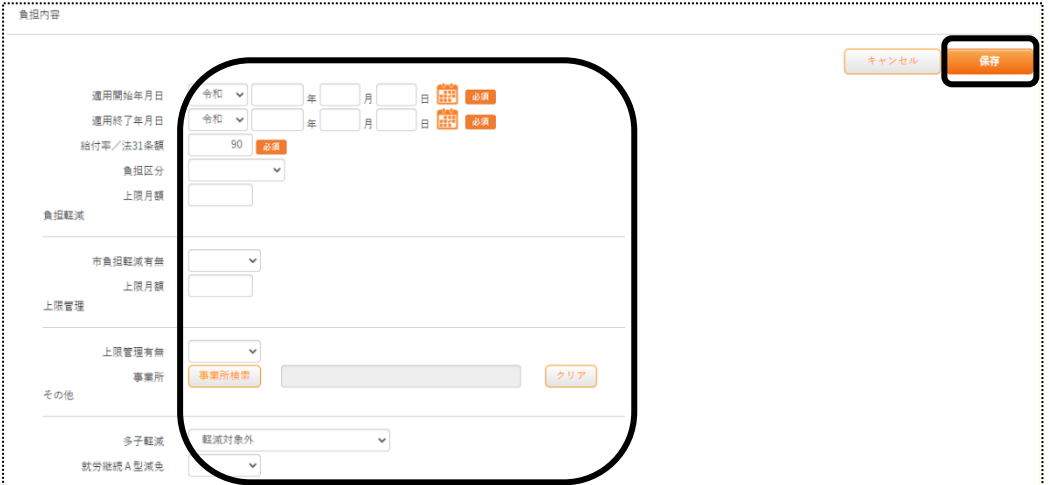

[負担内容]

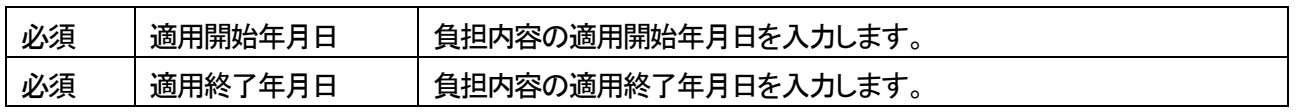

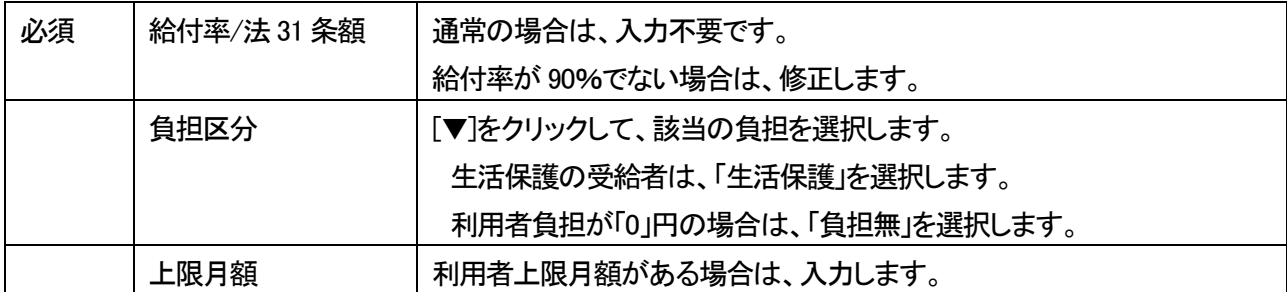

[負担軽減]

この項目は、神戸市の受給者専用の項目です。

神戸市独自の助成がある場合は入力します。

助成がない場合は、入力不要です。

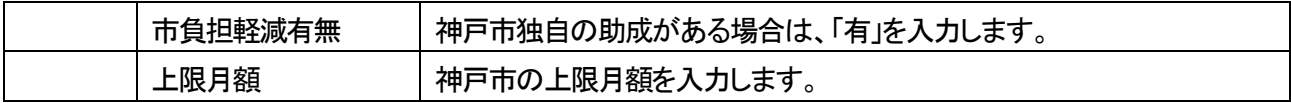

[上限管理]

上限管理がある場合は、入力します。

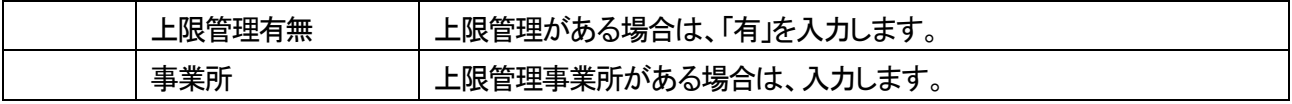

#### 【参考】[事業所検索]ボタンについて

[事業所検索]ボタンをクリックしますと、検索画面が表示されます。

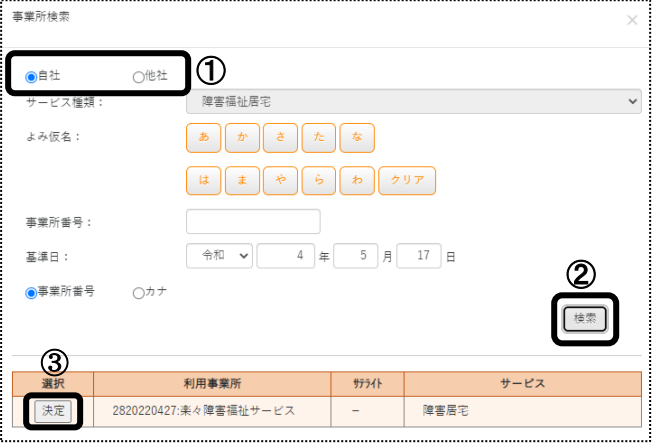

①自社または他社にチェックします。(上図 ①)

②[検索]ボタン(上図 ②)をクリックします。

③登録している事業所の一覧が表示されます。

該当の事業所の[決定]ボタン(上図 ③)をクリックします。

[その他]

 多子軽減対象者、もしくは就労継続A 型減免対象の場合は、入力します。 対象者でない場合は、入力不要です。

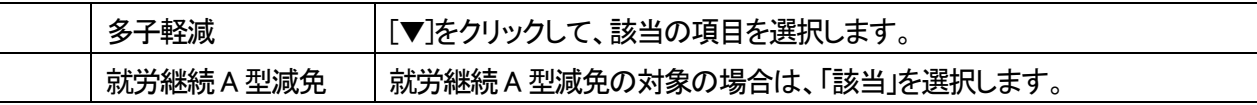

- 3 [保存]ボタンをクリックします。
- 4 「正常に保存されました」のメッセージを確認します。

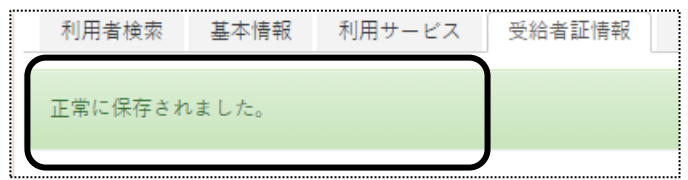

5-5 助成を入力する

 市町村独自の助成がある場合は、入力します。 助成がない場合は、入力不要です。

神戸市の受給者の場合は、当欄ではなく前ページの「負担軽減」欄に入力します。

1 [助成]の[新規登録]ボタンをクリックします。

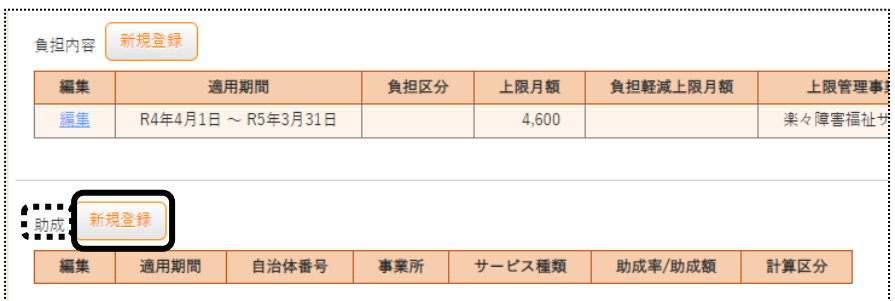

2 [適用開始年月日]~[計算区分]欄を入力します。

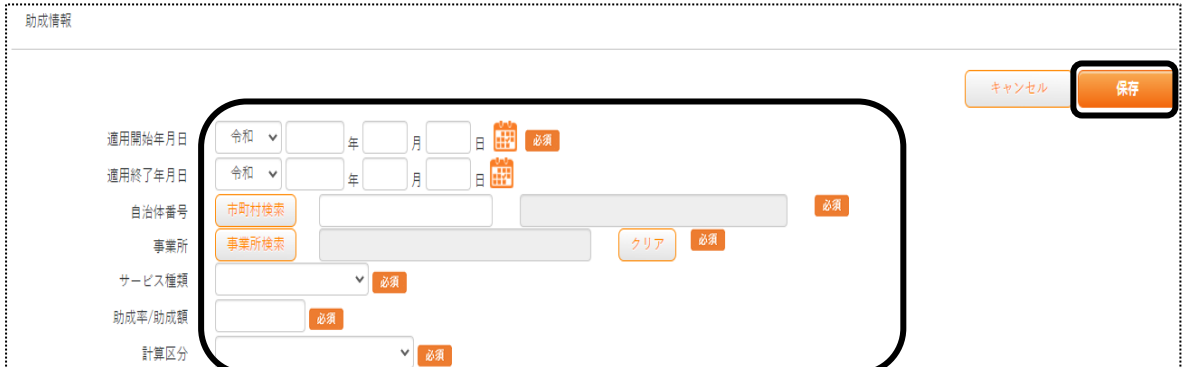

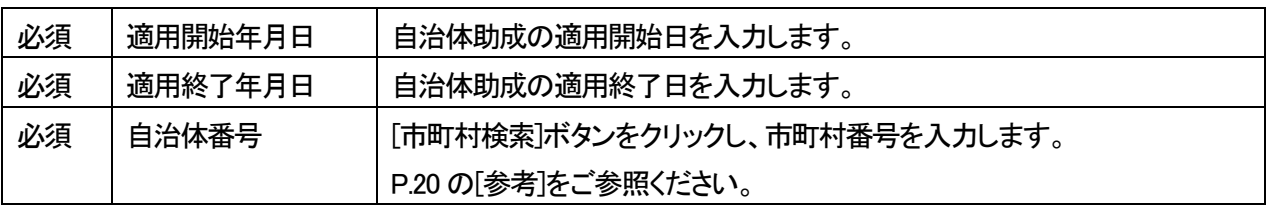

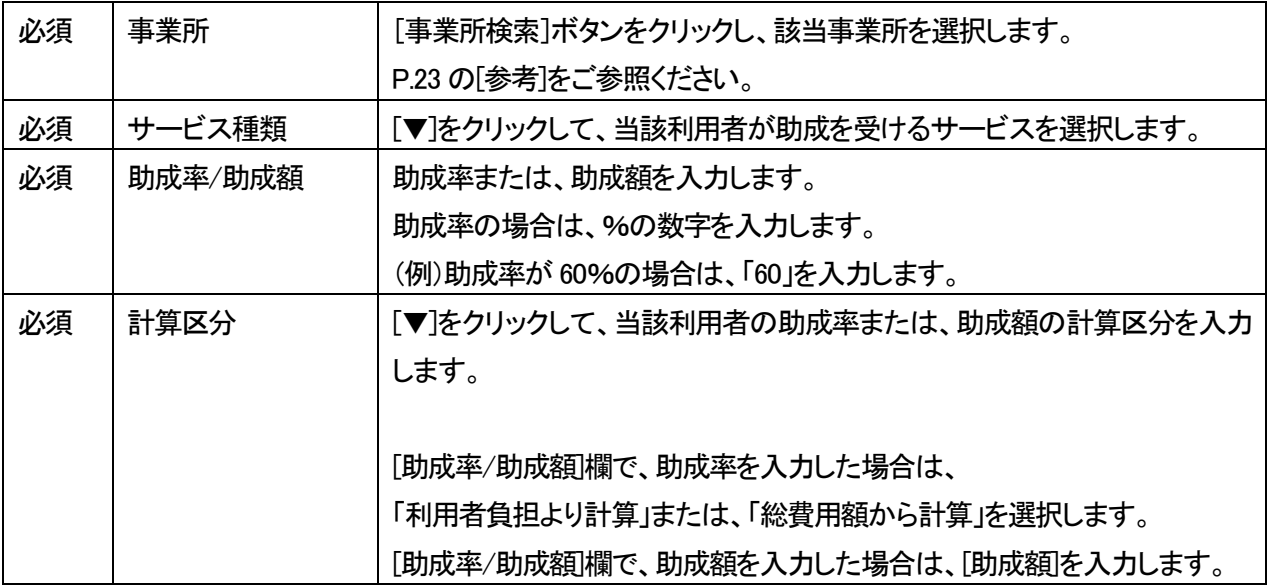

- 3 [保存]ボタンをクリックします。
- 4 「正常に保存されました」のメッセージを確認します。

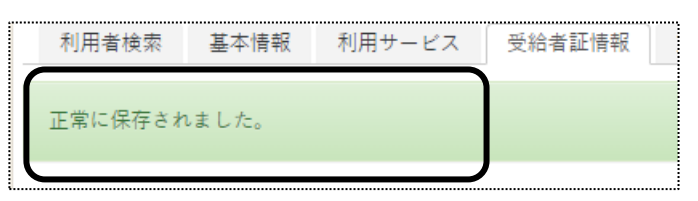

- 5-6 支給契約情報を入力する
- 1 [支給契約情報]ページをクリックし、[支給決定情報]の[新規登録]ボタンをクリックします。

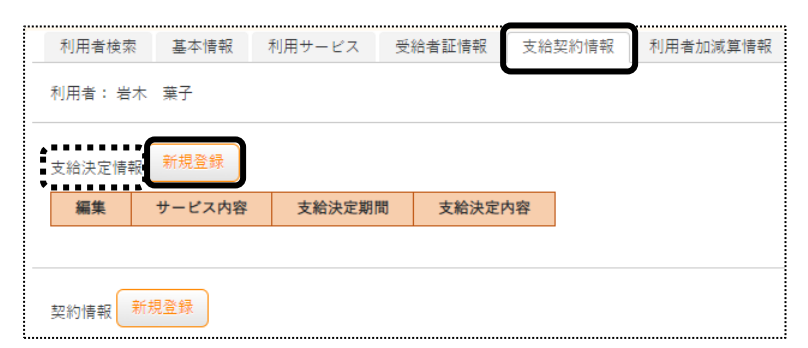

2 [サービス種類]~[メモ]欄を入力します。

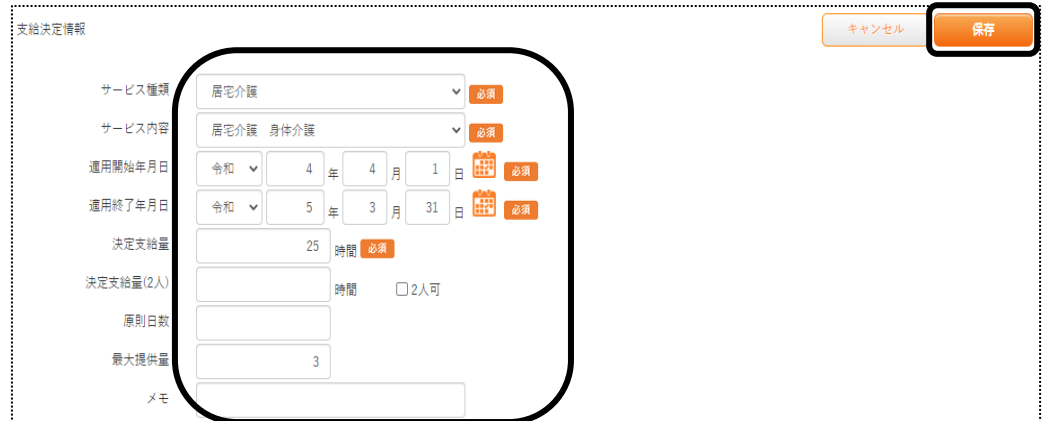

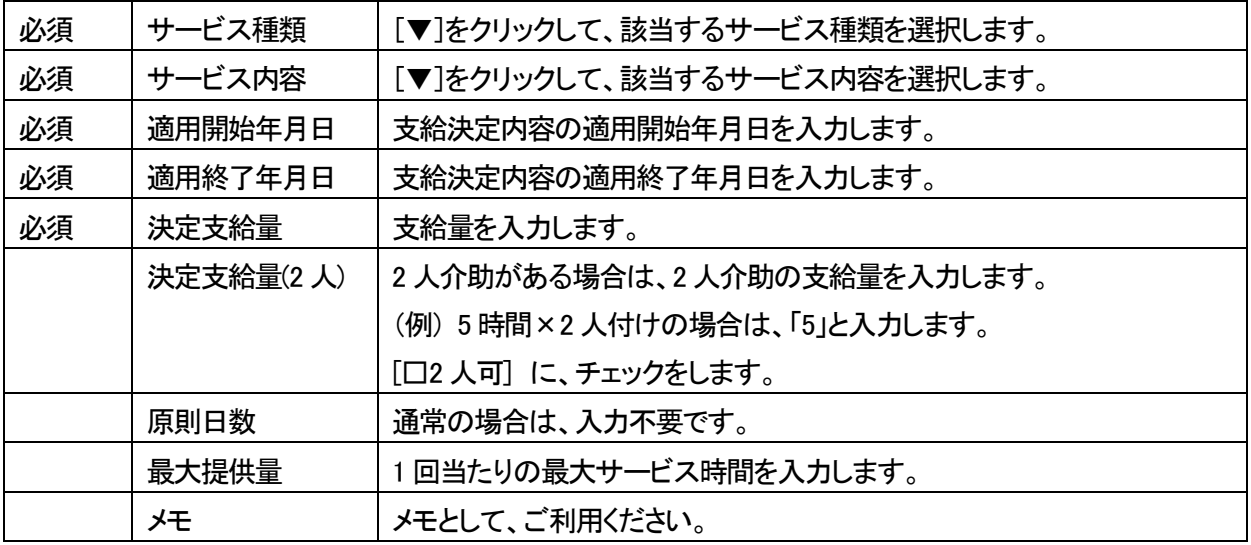

- 3 [保存]ボタンをクリックします。
- 4「正常に保存されました」のメッセージを確認します。

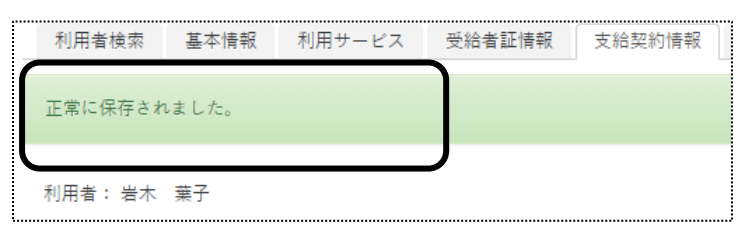

5-7 契約情報を入力する

自社事業所で契約した契約量を入力します。

1 [契約情報]の[新規登録]ボタンをクリックします。

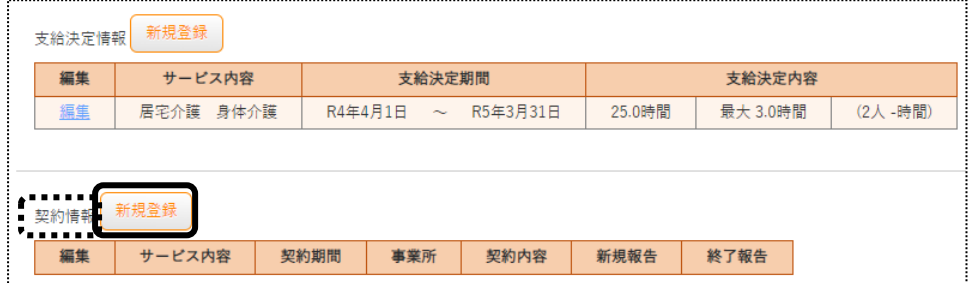

2 [サービス種類]~[メモ]欄まで入力します。

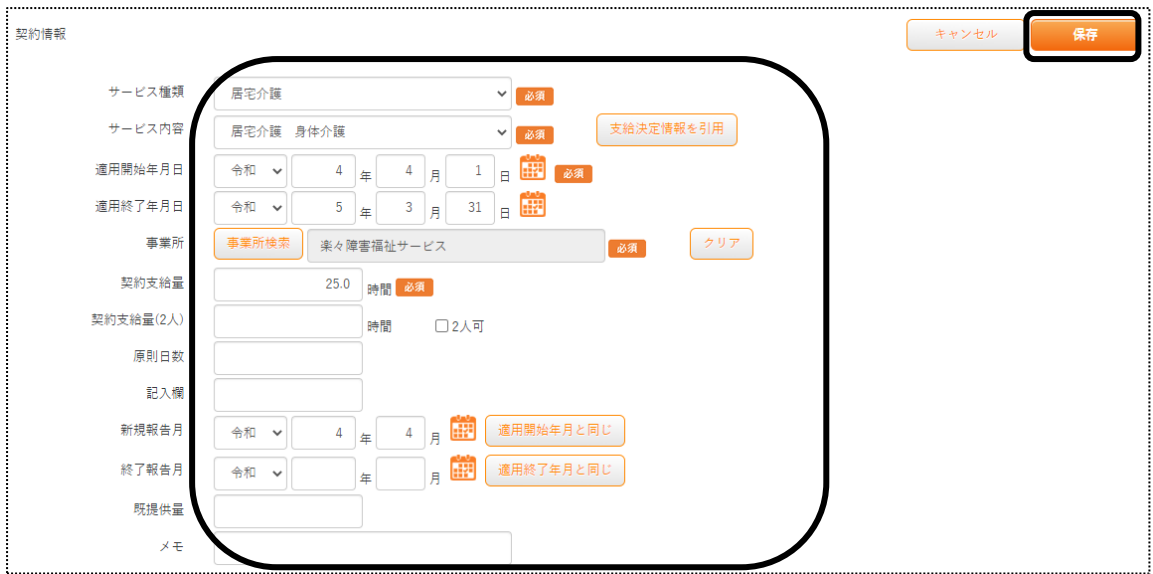

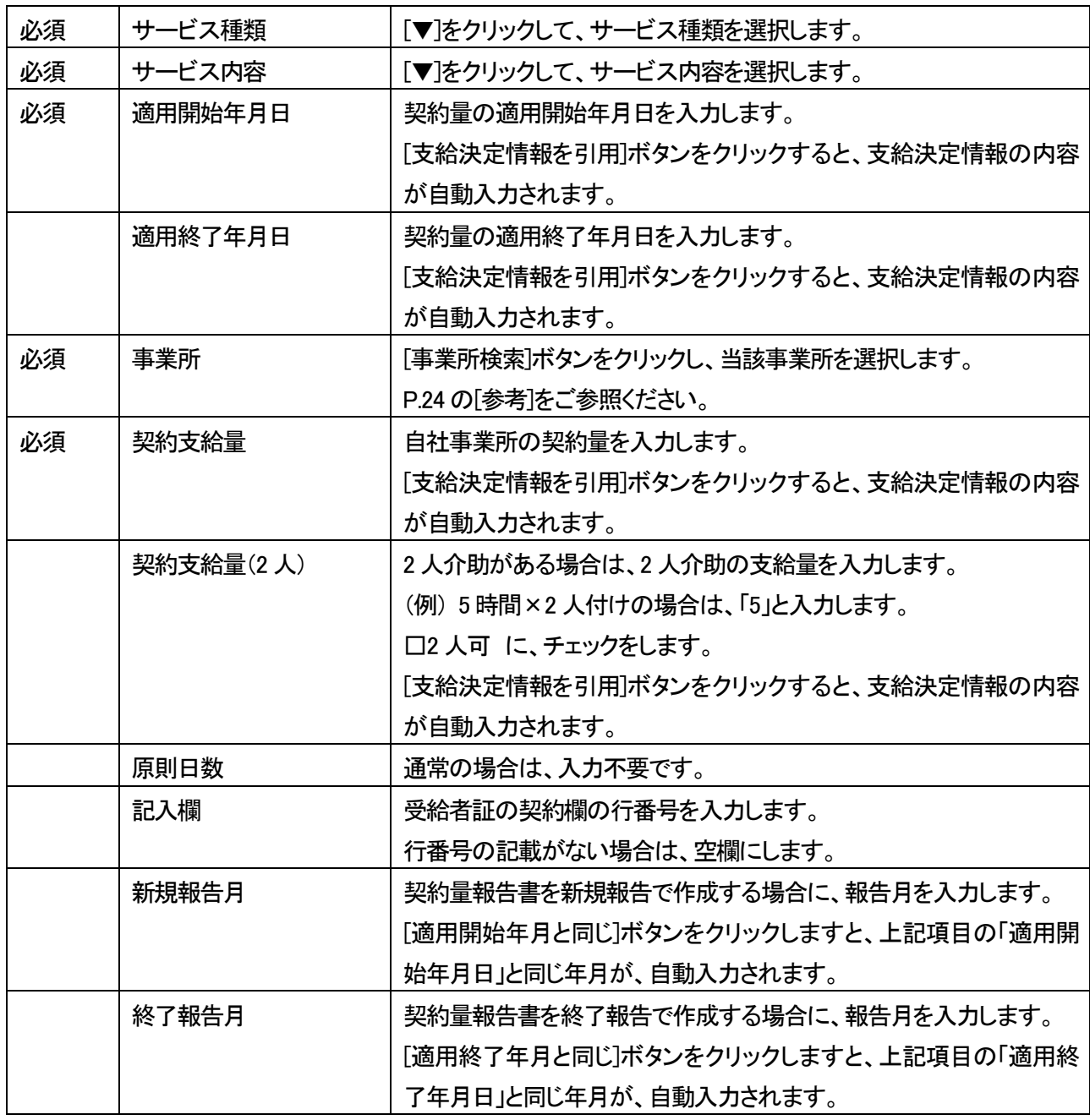

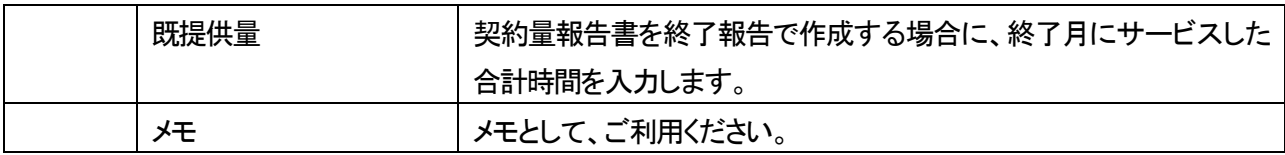

- 3 [保存]ボタンをクリックします。
- 4 「正常に保存されました」のメッセージを確認します。

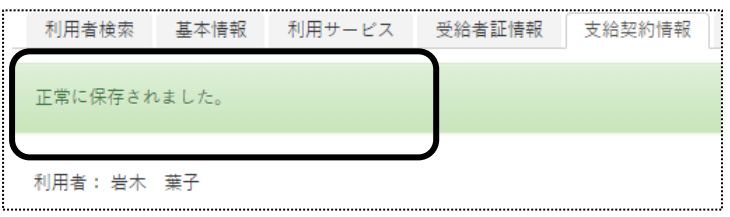

5-8 利用者加減算情報を入力する

利用者の「同一建物減算」や「特別地域加算」などの、加算や減算を入力します。

1 [利用者加減算情報]ページをクリックし、[新規登録]ボタンをクリックします。

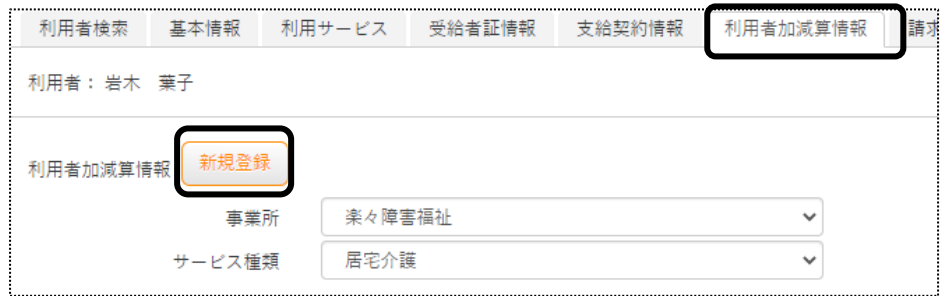

## 2 [事業所]~[加減算内容]欄を入力します。

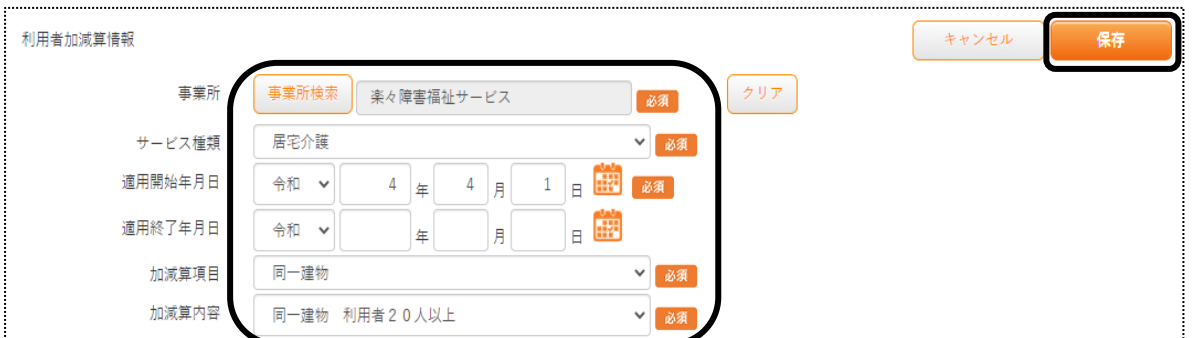

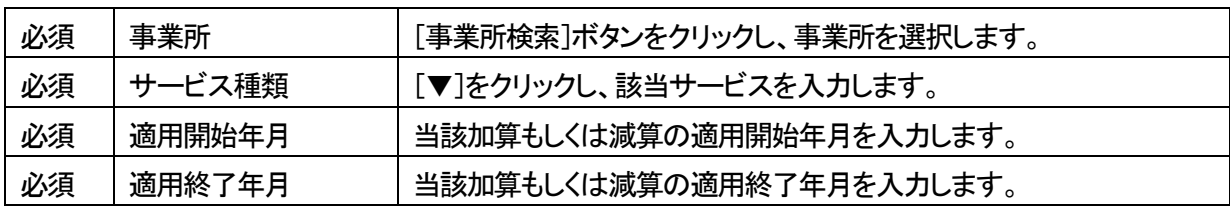

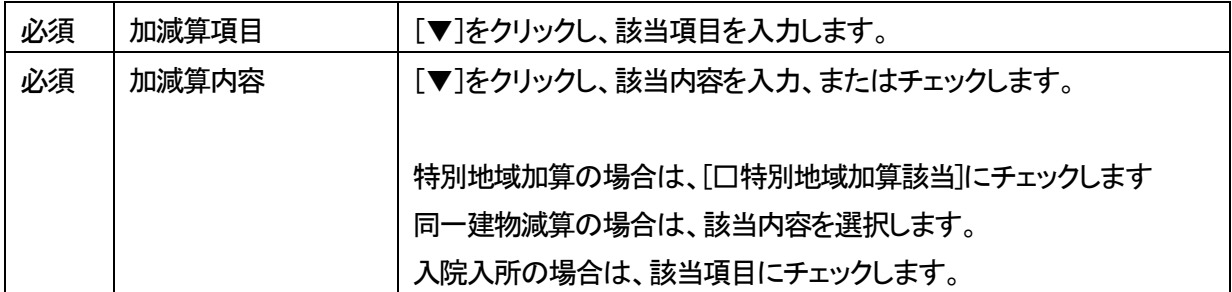

- 3 [保存]ボタンをクリックします。
- 4 「正常に保存されました」のメッセージを確認します。

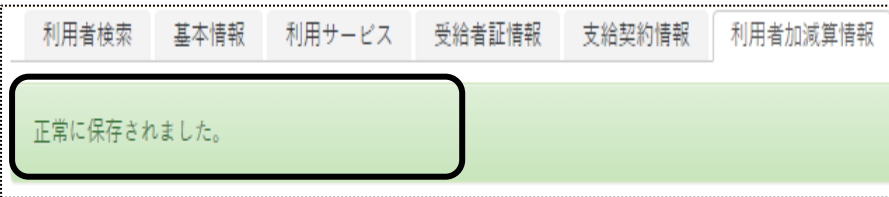

5-9 請求支払情報を入力する

利用者請求書の支払方法(振込・口座引落)や、請求書の住所や宛名などを登録する場合に入力します。

## 5-9-1 支払方法を入力する

1 [請求支払情報]ページを開いて、[支払方法]の[新規登録]ボタンを押します。

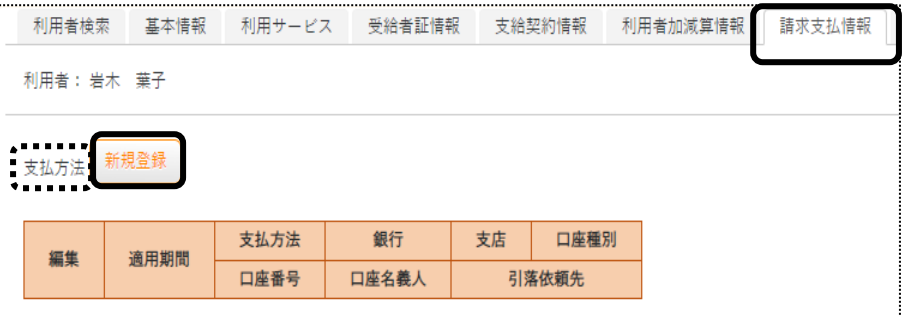

2 [適用開始年月]~[口座名義人]欄までを登録します。

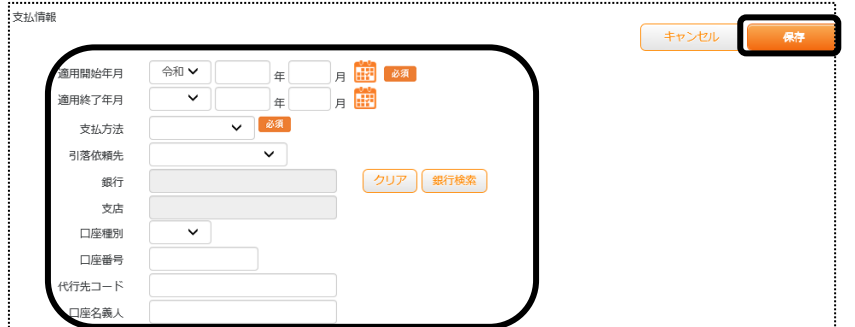

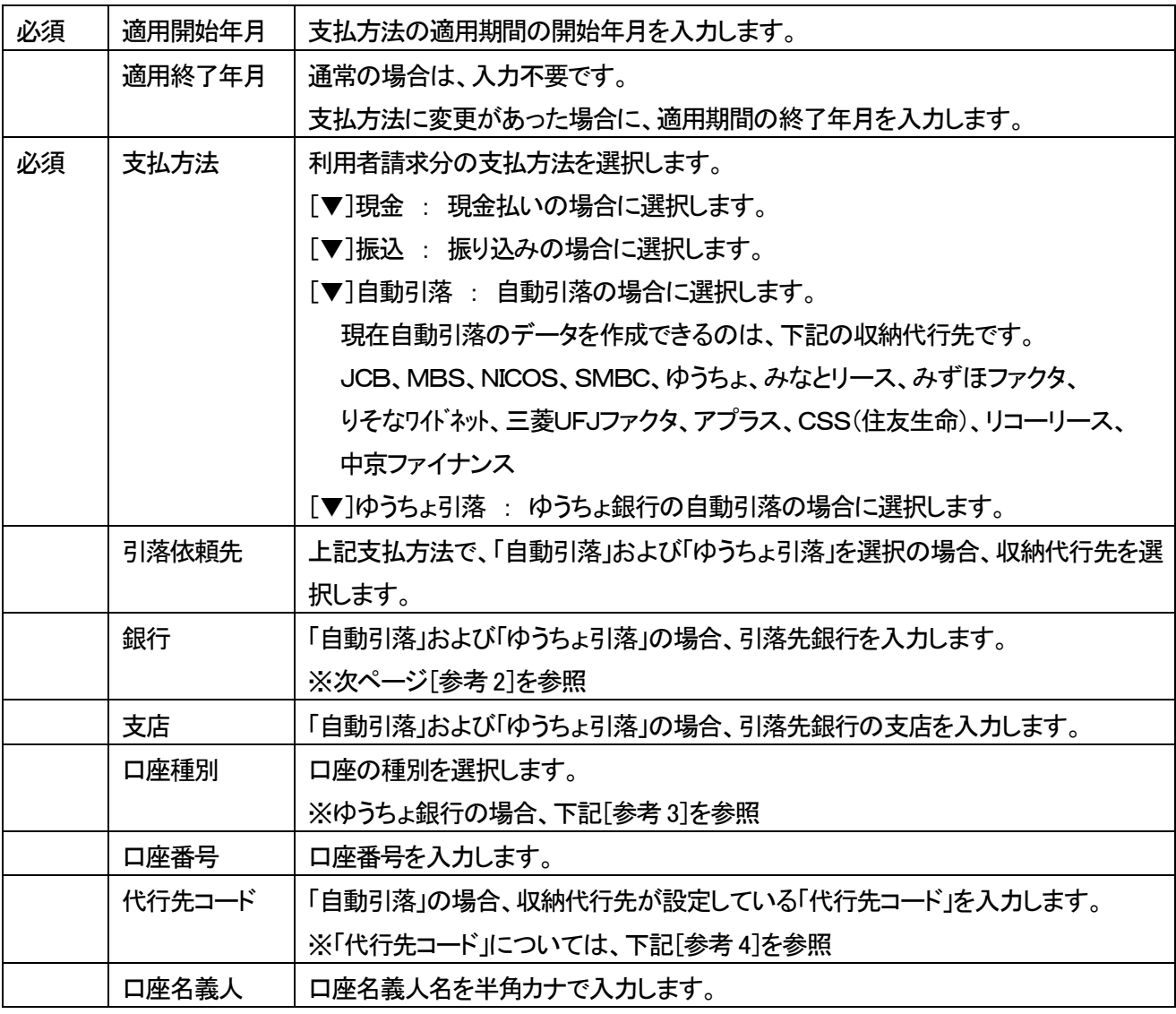

### 【参考1】 「銀行」・「支店」の入力について

 「銀行」および「支店」を入力するには、先に登録が必要です。 [システム設定]の[事業所向けデータ]の[銀行]タブで、登録を行います。 操作方法については、操作説明書の「11 システム設定」をご参照下さい。

## 【参考2】[銀行検索]ボタンについて

①[銀行検索]ボタンをクリックします。

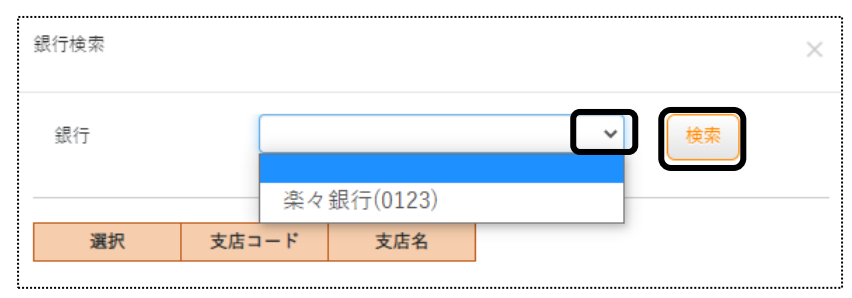

②「銀行」欄の[▼]をクリックし、該当銀行名を選択して、[検索]ボタンをクリックします。 ③登録されている「支店名」が表示されますので、[決定]ボタンをクリックします

#### 【参考3】引落銀行がゆうちょ銀行の場合

①口座種別:「1.普通預金」を入力します。

- ②口座番号:通常貯金番号の、最後の「1」を除いて入力します。「1」を除いた桁数が7桁ない場合は、頭に「0」 をつけて 7 桁で入力します。
	- 例)1.通帳番号が「25463741」(8桁の場合)→最後の「1」を除くので、「2546374」と入力します。 2.通帳番号が「634761」の場合→最後の「1」を除き、7桁に足りないので、頭に「0」をつけ、 「0063476」と入力します。

| 収納代行先        | 代行先コード                          |
|--------------|---------------------------------|
| <b>JCB</b>   | 顧客番号 16 桁以内を入力します。              |
| <b>MBS</b>   | 委託者番号 10 桁以内を入力します。             |
| <b>NICOS</b> | 委託者会員番号7桁を入力します。                |
|              | 委託者会員番号がない場合は、任意のコードを7桁入力します。   |
|              | 【注意】 異なる利用者で、同じ番号は使用しないでください。   |
| <b>SMBC</b>  | 顧客番号(口座振替依頼書と同じ番号)12 桁以内を入力します。 |
| ゆうちょ引落       | 入力は不要です。                        |
| みなとリース       | 預金口座振替依頼書の契約番号8桁を入力します。         |
| みずほファクタ      | 委託者任意番号(14 桁、「0」以外の数字)を入力します。   |
| りそなワイドネット    | 顧客番号 12 桁を入力します。                |
| 三菱UFJファクタ    | 顧客番号(1~15 桁)を入力します。             |
| アプラス         | 預金口座振替依頼書の契約番号 11 桁を入力します。      |
| CSS(住友生命)    | 顧客番号7桁を入力します。                   |
| リコーリース       | 顧客番号を入力します。                     |
| 中京ファイナンス     | 委託者任意番号(1~10 桁)を入力します。          |

【参考4】代行先コードの入力について

3 [保存]ボタンをクリックします。

4「正常に保存されました」のメッセージを確認します。

### 5-9-2 請求先宛名を入力する

利用者請求書は、通常の場合、[基本情報]の[利用者情報]で登録している、氏名・住所で印字されます。 [利用者情報]で登録している内容と異なる宛名や住所で印刷したい場合に、登録します。

1 「請求先宛名]欄の「新規登録]ボタンを押します。

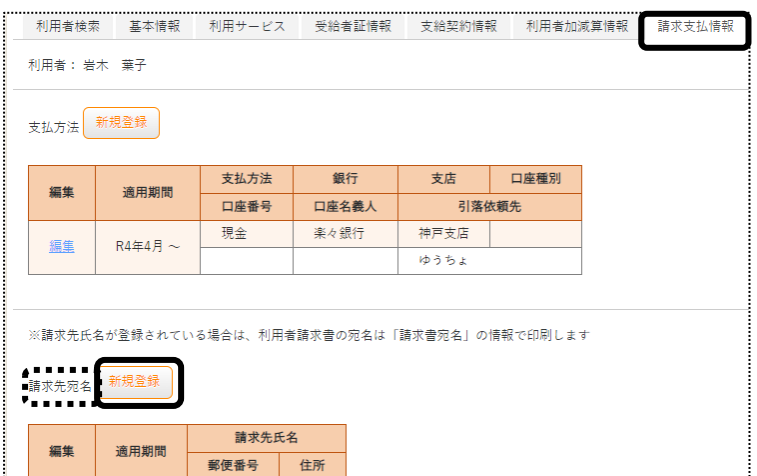

2 [適用開始年月]~[携帯番号]欄までを登録し、[保存]ボタンをクリックします。

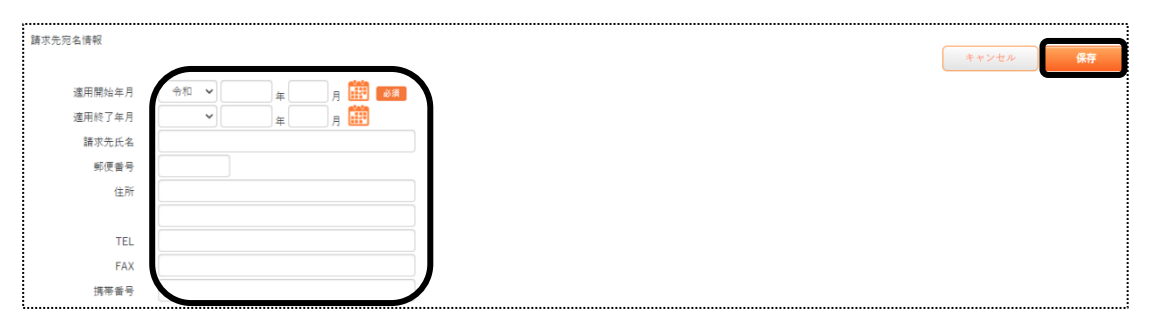

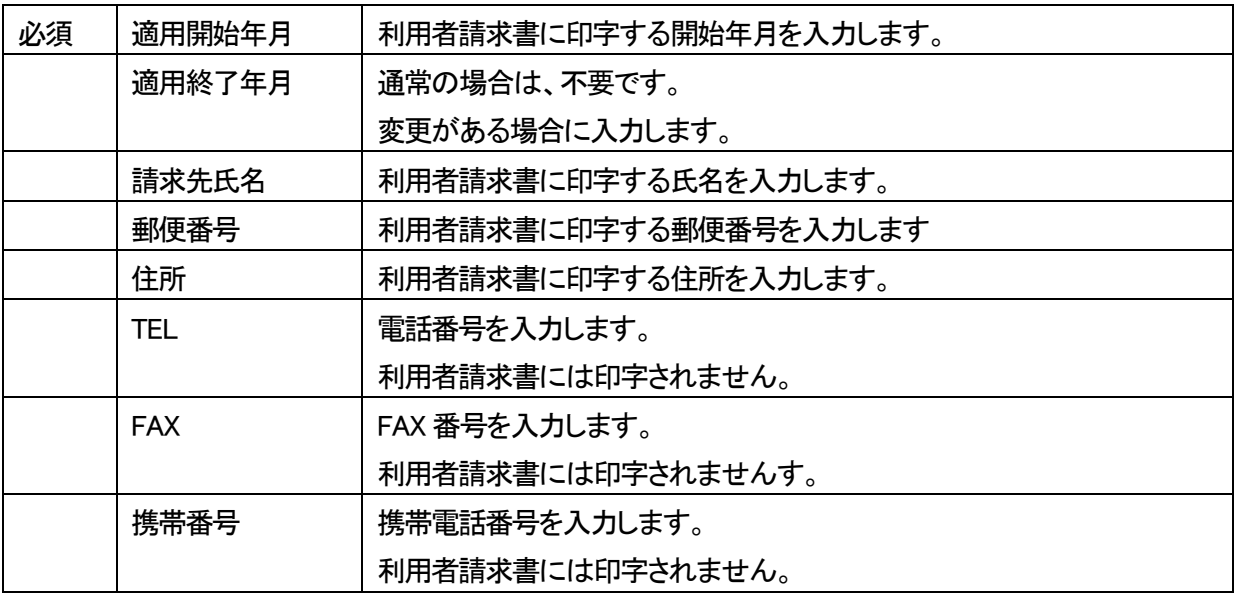

## 3 [保存]ボタンをクリックします。

4 「正常に保存されました」のメッセージを確認します。

5-10 連絡先を入力する

この画面は必須ではありません。

必要な場合のみ入力してください。

1 [連絡先]ページを開きます。

「緊急連絡先1~2」・「近隣連絡先1~2」・「家族1~5」欄の、必要な項目を入力します。

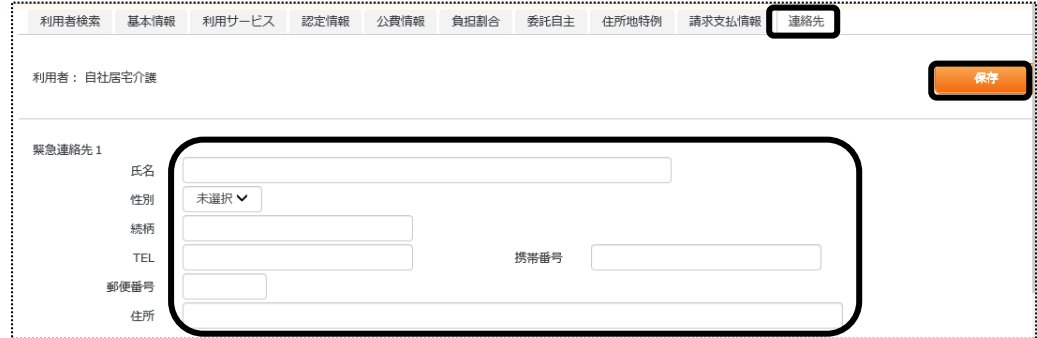

2 [保存]ボタンをクリックします。

3 「正常に保存されました」のメッセージを確認します。

5-11 医療機関情報を入力する

この画面は必須ではありません。 必要な場合のみ入力してください。

1 [医療機関情報]ページを開きます。

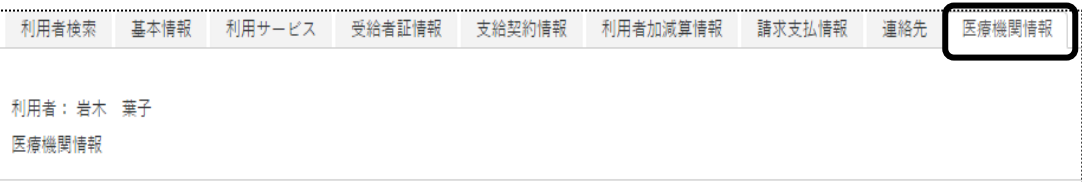

2 [医療機関1]欄の、[医療機関名]~[FAX]までを入力します。

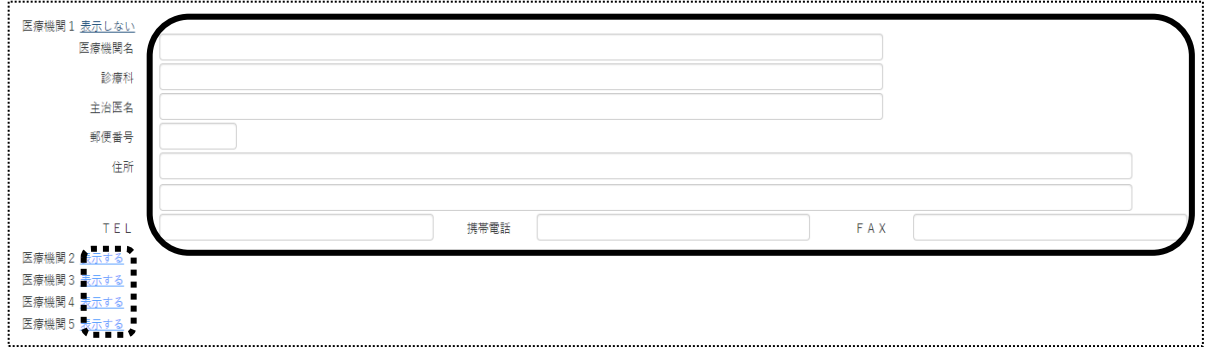

## 【参考】

複数の医療機関を入力する場合は、[医療機関2]~[医療機関5]の[表示する]ボタンをクリックします。

- 3 [保存]ボタンをクリックします。
- 4 [正常に保存されました]のメッセージを確認します。

### 5-12 利用者情報を変更する

利用者の負担内容や支給決定内容などを追加・修正します。

1 上部メニューの[基本情報]をクリックし、サイドメニューの[利用者情報]をクリックします

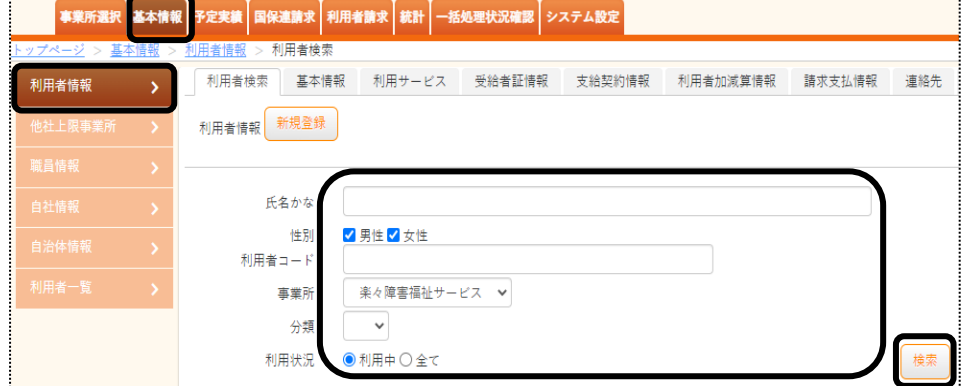

- 2 必要な検索項目を入力し、「検索」ボタンをクリックします。
- 3 検索項目に該当した利用者の一覧が表示されます。
- 4 該当利用者の「編集」ボタンをクリックします。

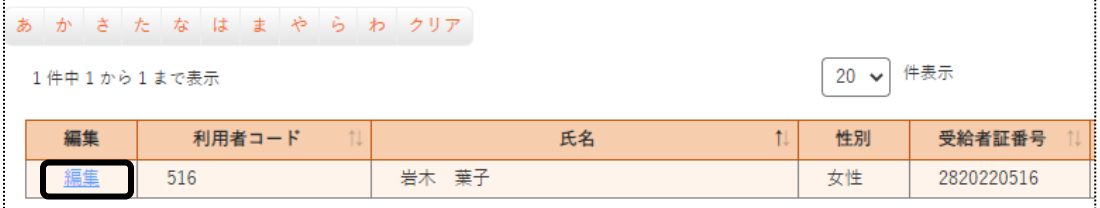

5 [基本情報]ページが開きます。

追加・修正するページをクリックし、入力します。

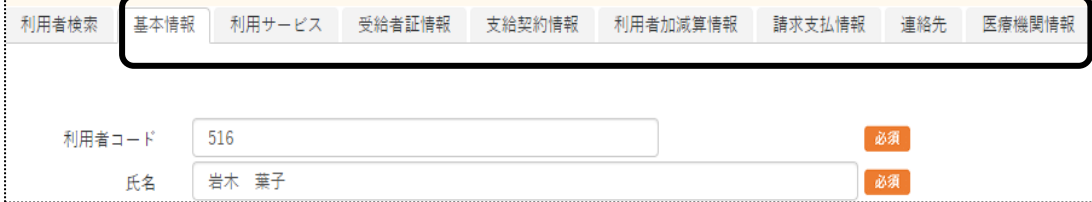

# **6.利用者一覧**

利用者の登録情報を一覧で表示します。

1 上部メニューの[基本情報]をクリックし、サイドメニューの[利用者一覧]をクリックします。

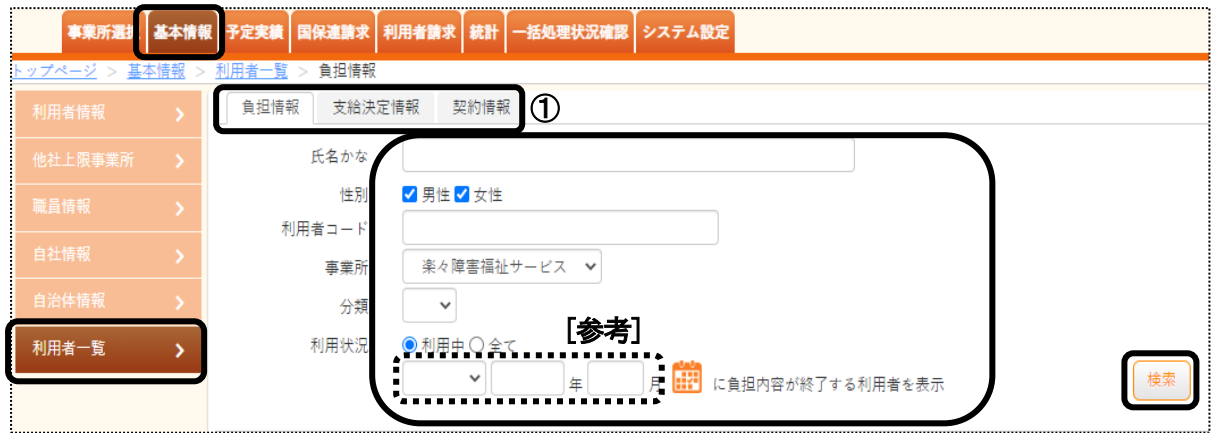

2 検索したいページ(上図 ①)をクリックします。 負担情報:利用者の負担内容の一覧を表示します。 支給決定情報:利用者の支給決定情報の一覧を表示します。 契約情報:利用者の契約情報の一覧を表示します。

### 【参考1】[参考]欄(上図 [参考])について

「上図 ①」で選択しているページによって、内容が異なります。

- 負担情報の場合: 指定した年月に負担内容の期限が終了する利用者の一覧を表示する場合は、上記図 の[参考]欄に年月を入力し、[検索]ボタンをクリックします。
- 支給決定情報の場合:指定した年月に支給決定の内容が終了する利用者の一覧を表示する場合は、上記図 の[参考]欄に年月を入力し、[検索]ボタンをクリックします。
- 契約情報の場合: 指定した年月の契約情報の利用者の一覧を表示する場合は、上記図の[参考]欄に年 月を入力し、[検索]ボタンをクリックします。

#### 【参考2】[分類]欄について

 [分類]欄の[▼]をクリックし、選択した内容で絞込ができます。 [分類]欄で項目を選択するには、[システム設定]タブの[事業所向けデータ]の[分類登録]ページで、 登録が必要です。 操作に関しては、操作説明書の「7 システム設定」をご参照下さい。

2 検索条件に合致した利用者の一覧が表示されます。

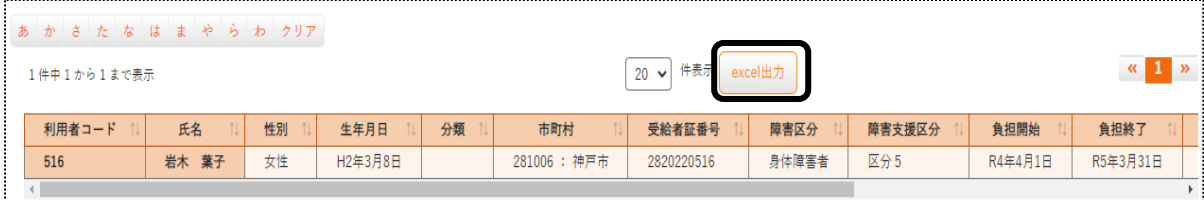

. 【Microsoft Edge の場合】

 画面右上の「ダウンロード」の「開く」をクリックすると、エクセル画面が開きます。 印刷します。

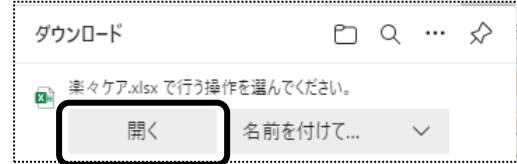

# 【Google Chrome の場合】

画面下の「楽々ケア.xlsx」を開くと、エクセル画面が開きます。 印刷します。

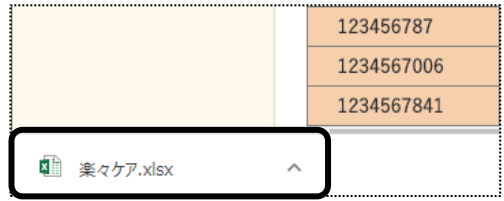

# **7.他社上限事業所一覧**

他社上限事業所の登録情報を一覧で表示します。

1 上部メニューの[基本情報]をクリックし、サイドメニューの[他社上限事業所]をクリックします。

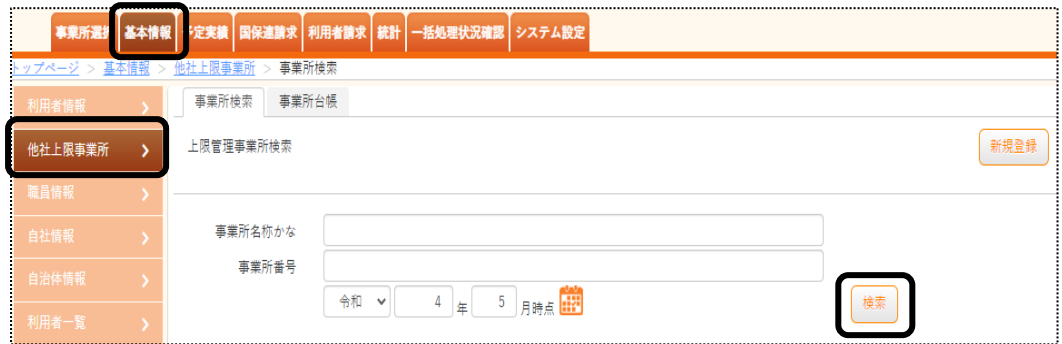

2 [検索]ボタンをクリックします。

事業所一覧が表示されます。

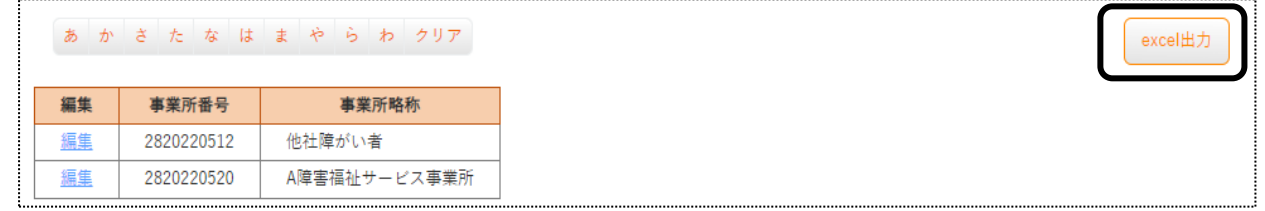

3 印刷する場合は、[excel 出力]ボタンをクリックします。

#### . 【Microsoft Edge の場合】

画面右上の「ダウンロード」の「開く」をクリックすると、エクセル画面が開きます。

#### 印刷します。

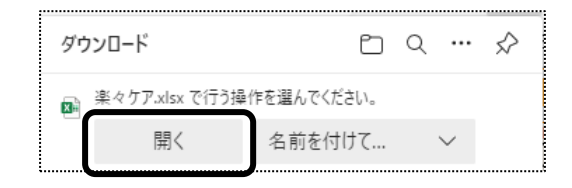

【Google Chrome の場合】

画面下の「楽々ケア.xlsx」を開くと、エクセル画面が開きます。 印刷します。

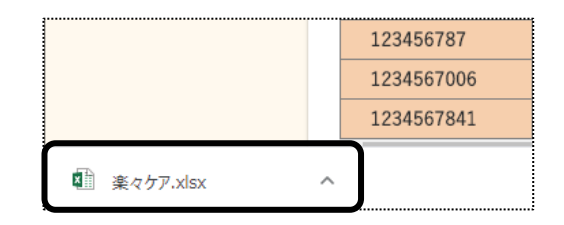